星展银行供应链融资用户指南2018

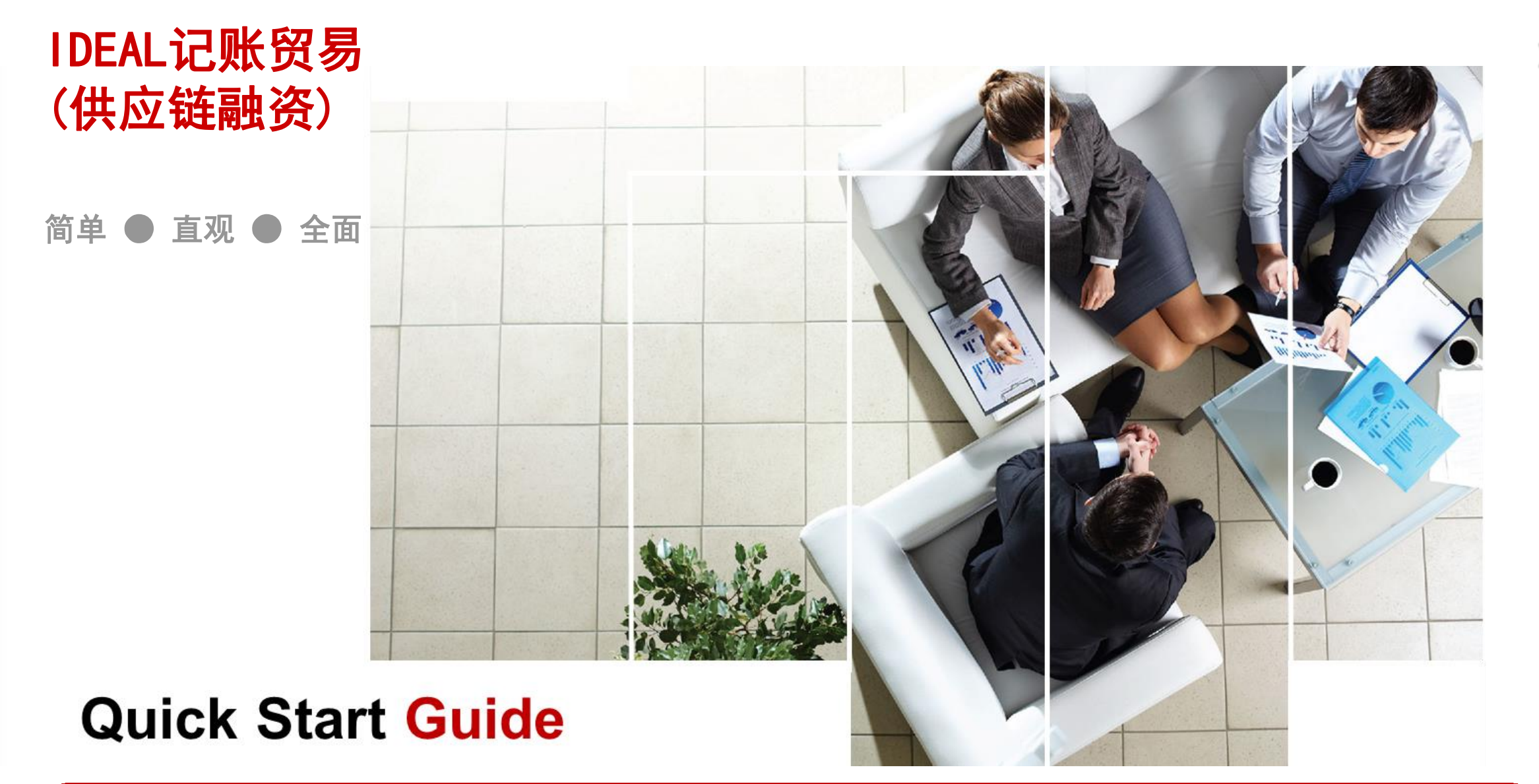

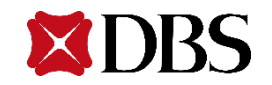

1

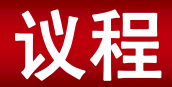

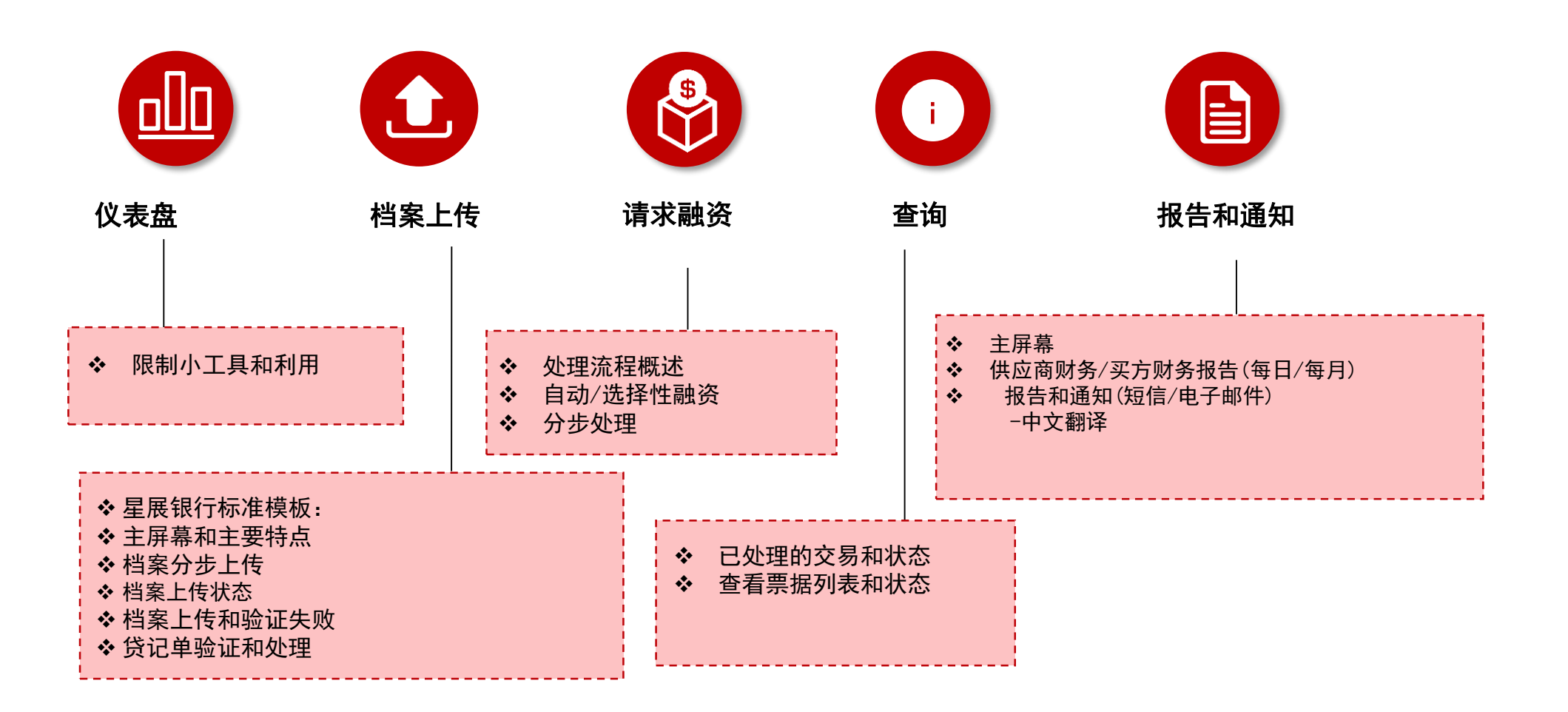

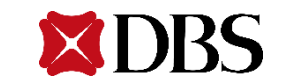

**IDEAL**™ 记账贸易是星展银行产品 前端平台之一。新平台强化了信息 推送功能,并且允许在IDEAL™ 记账 贸易使用自定义信息。

本指南介绍了常用功能,帮您快速 上手,迅速掌握IDEAL™ 记账贸易。

IDEAL™ 记账贸易在典型交易流程中 有两个主要角色。

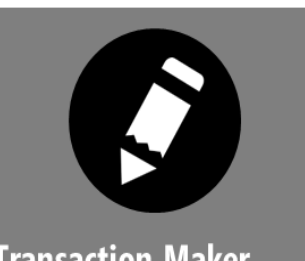

**Transaction Maker** 

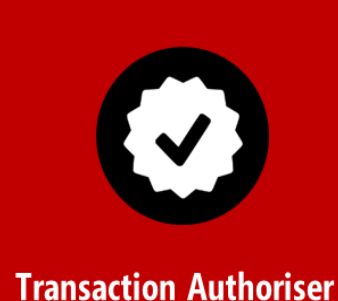

交易授权者在IDEAL™ 记账贸易中对交易制作者提交的银行交易进 行授权。每笔交易在银行处理前都必须获得完全授权,支持单人 或双人授权(需在IDEAL申请时指明授权方式)。如为单人授权, 则交易制作者和授权者须为同一用户。

(例如,批准和提交融资请求)。交易<mark>制作者</mark>允许用户查询交易列

表。然后,交易执行者将准备好的交易提交至授权者批准。

交易制作者能通过IDEAL访问并准备银行交易

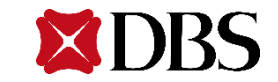

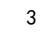

#### <span id="page-3-0"></span>为了在使用IDEAL记账贸易时获得流畅的体验,请确保您的计算机或笔记本电脑具有如下配置:

- 英特尔 (Core 2及以上), 1GB RAM, 40MB及以上的可用硬盘驱动器空间
- 两个最新版本的主流浏览器, 即Internet Explorer 11 (及以上)、Firefox、Chrome或Safari
- 宽带因特网接入
- 用于生成报表的Adobe Acrobat Reader版本5及以上
- 关闭您的弹窗拦截器, 或者在弹窗拦截器的排除列表中列入[https://ideal.dbs.com](https://ideal.dbs.com/)

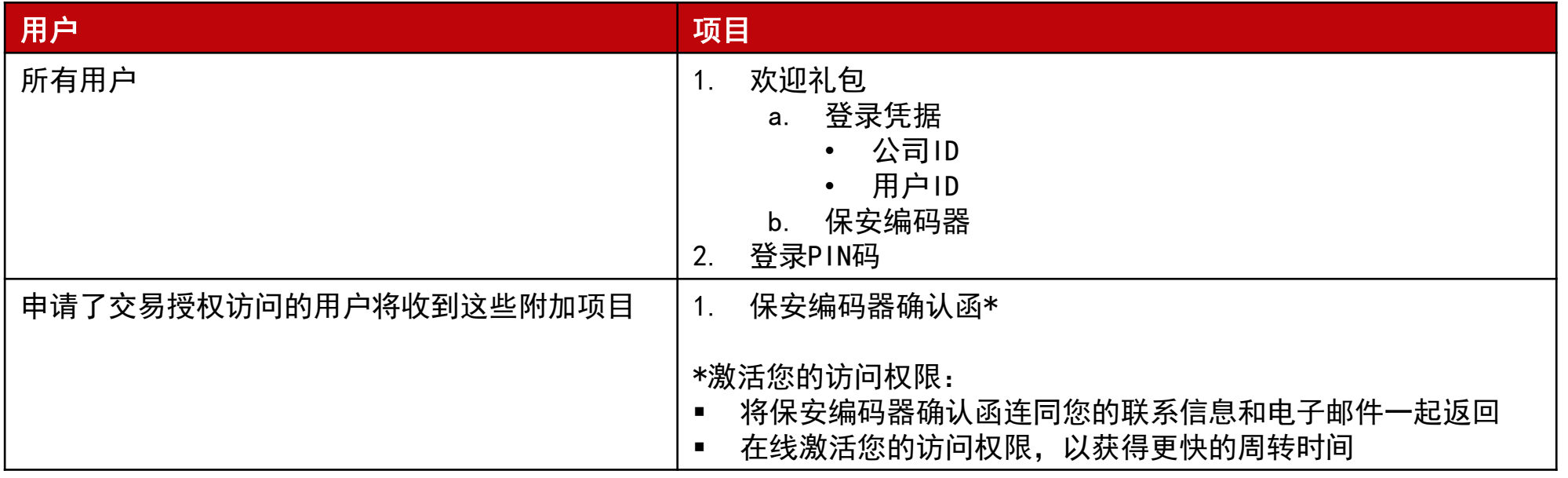

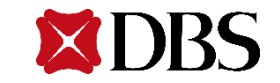

# 登录和着陆页

- 登录屏幕
- 着陆页
- 移动和数码编码器注册
- 保安编码器和功能
- IDEAL记账贸易 仪表盘
- 限制小工具和利用

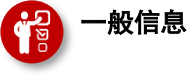

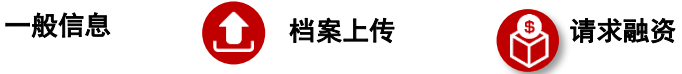

**i** 查询

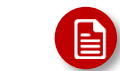

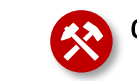

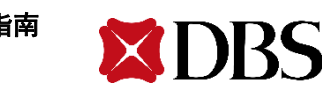

### IDEAL - 登录屏幕

有2种方法访问登录页面:

- 1. 访问<u>[www.dbs.com/hongkong](http://www.dbs.com/hongkong)</u> 并点击屏幕底部的"**Login to IDEAL™**"(登录IDEAL™)。
- 2. 在浏览器中输入 [h](http://ideal.dbs.com/)ttp://ideal.dbs.com/ 。

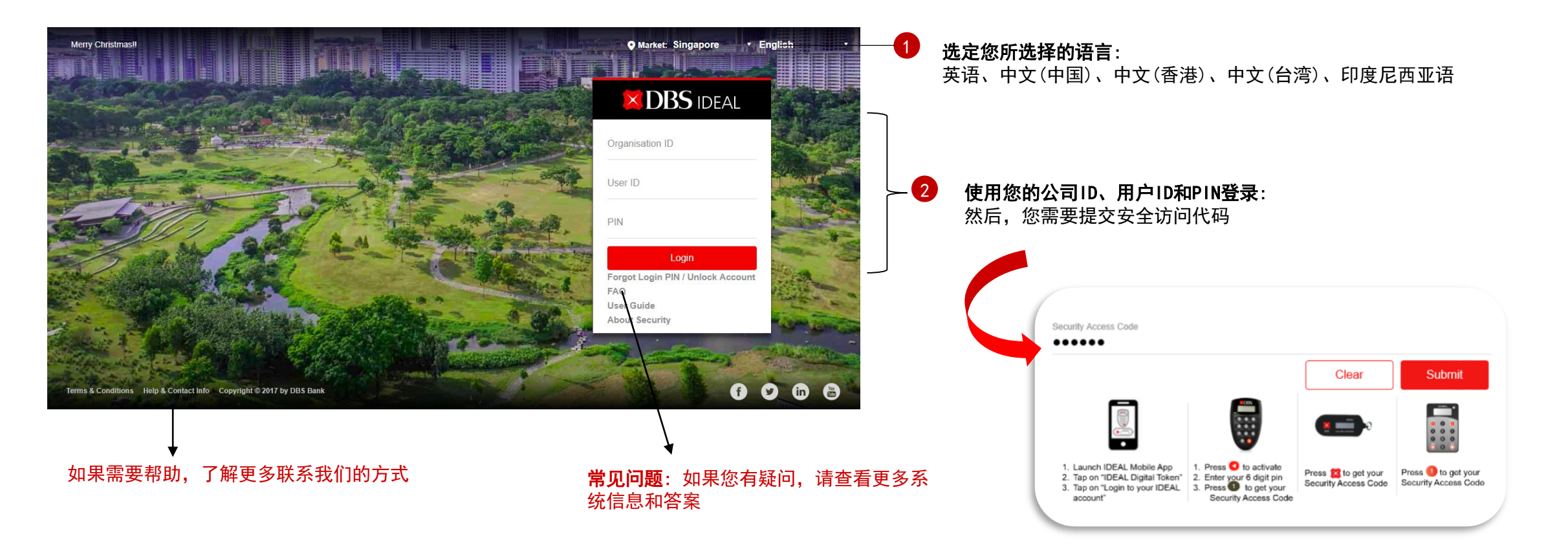

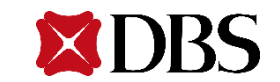

#### 提交安全访问代码后,您将被导航至此页面。点击"Continue"(继续)。

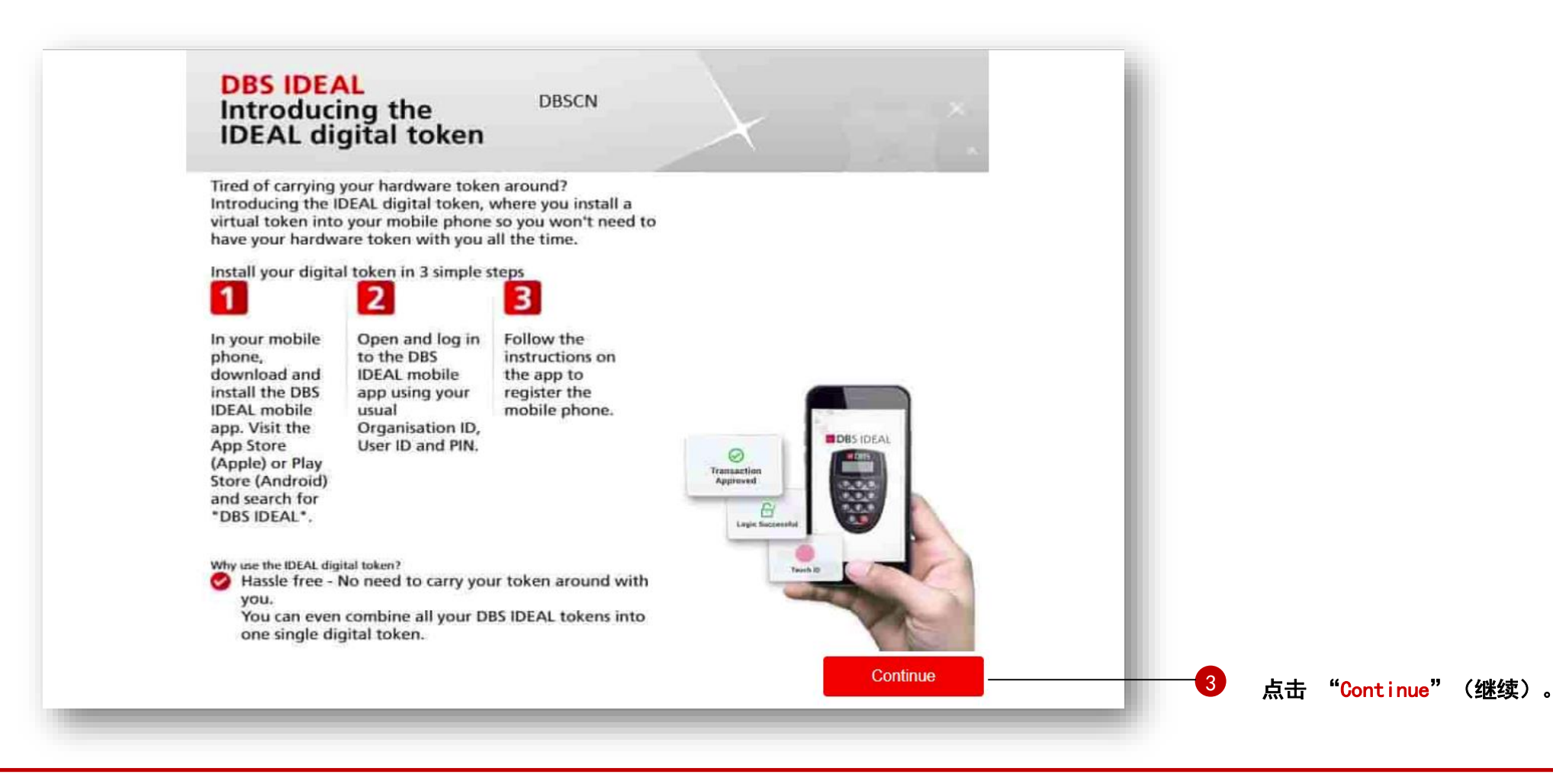

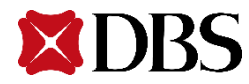

### IDEAL - 着陆页(2/2)

点击"Continue"(继续)后,您将被导航至显示IDEAL记账贸易中可用功能选项卡的页面。点击"IDEALTM 记账贸易",可 以在选项卡中找到"Supply Chain Finance"(供应链财务)。

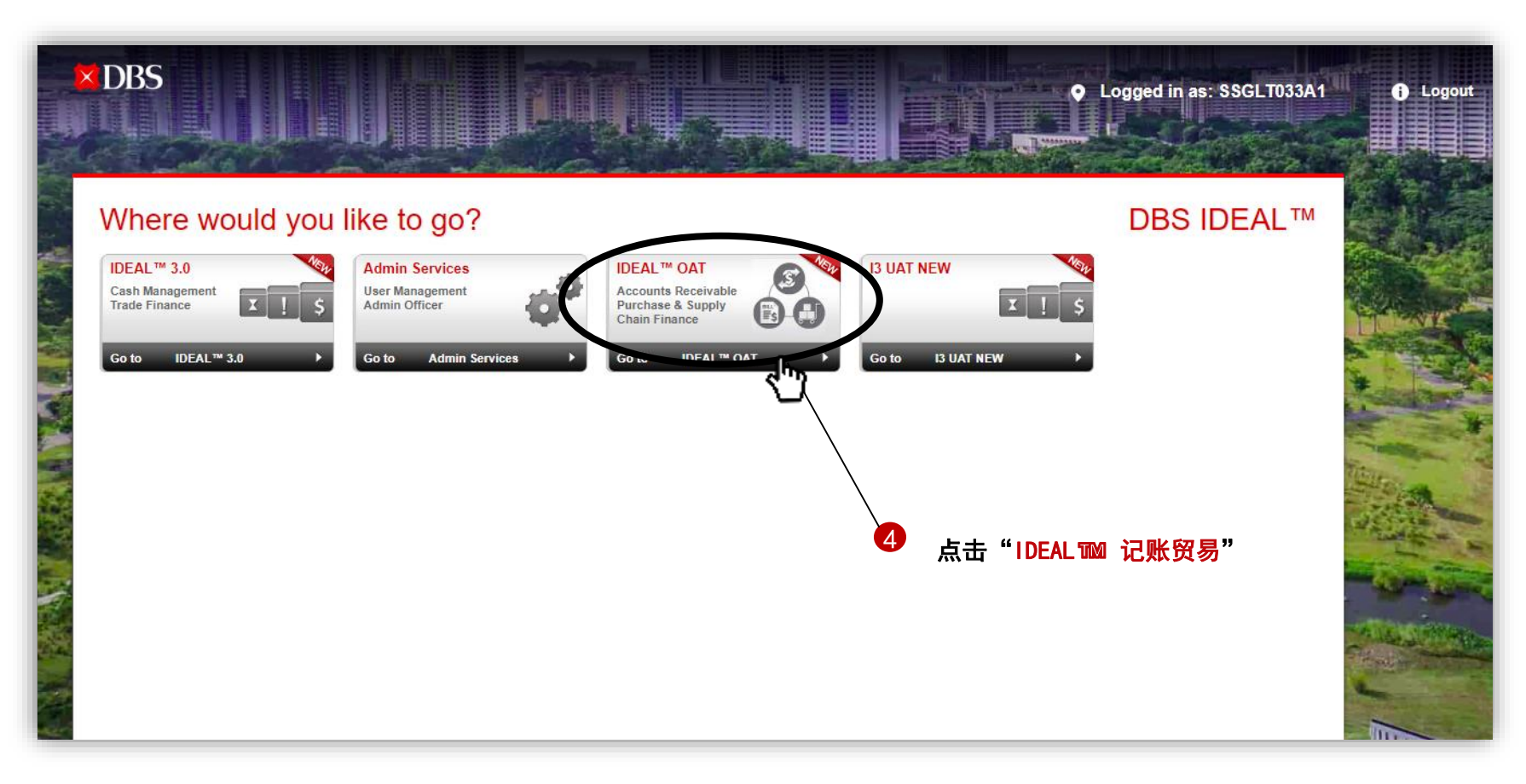

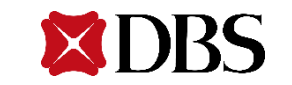

除了IDEAL网站外,还提供IDEAL Mobile(移动IDEAL)。通过IDEAL Mobile,您可以注册一个DBS IDEAL数码编码器 个无需实体编码器即可登录和批准交易的新功能。

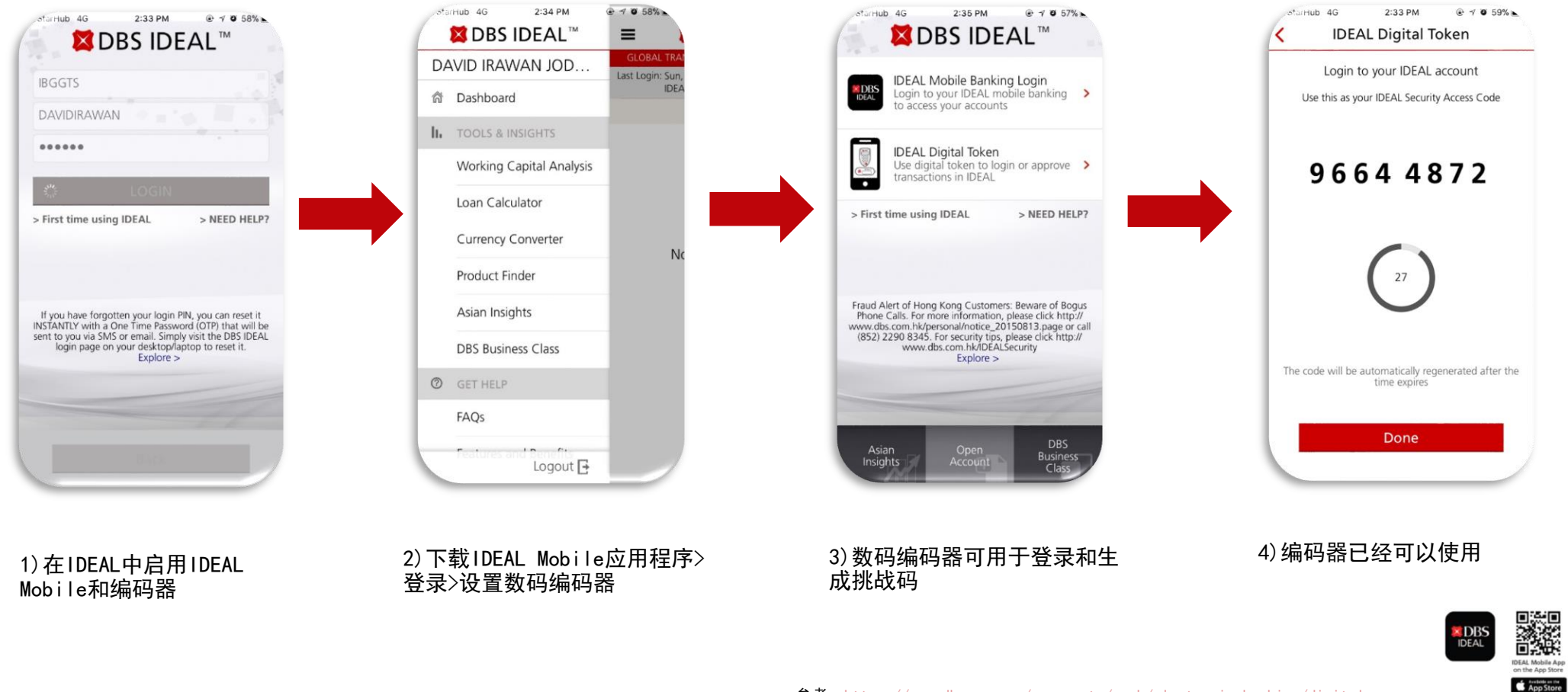

参考:[https://www.dbs.com.sg/corporate/cash/electronic-banking/digital](https://www.dbs.com.sg/corporate/cash/electronic-banking/digital-token/index.html)token/index.html

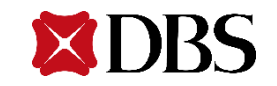

9

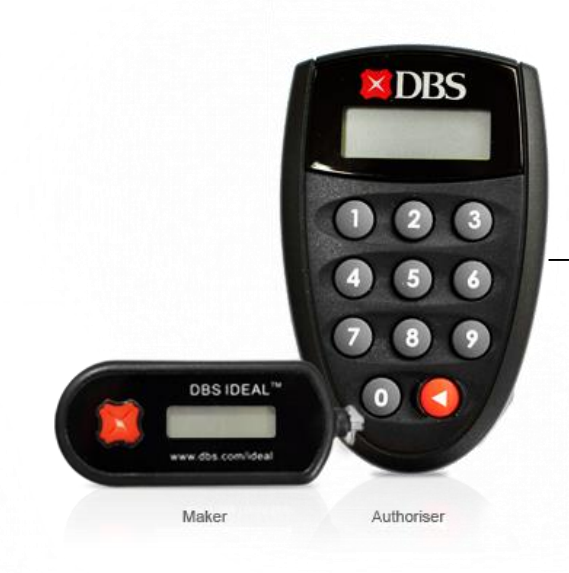

#### 实体保安编码器

制作者(Maker)编码器: 仅用于生成安全代码 审批者(checker)编码器: 可用于登录、生成安全代码、输入安全代码和生成挑战码

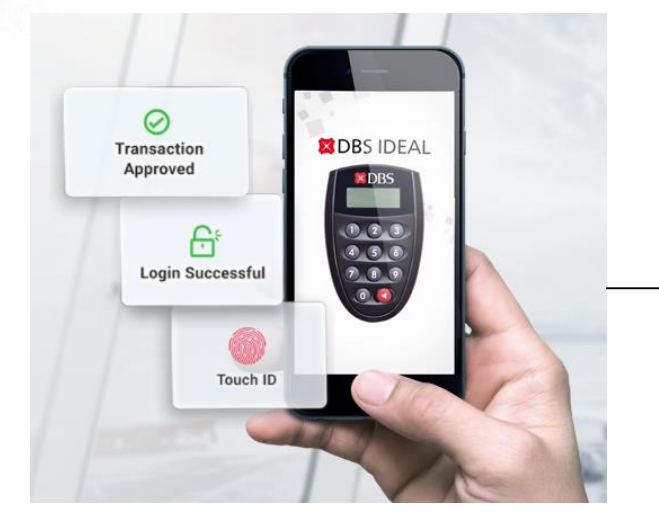

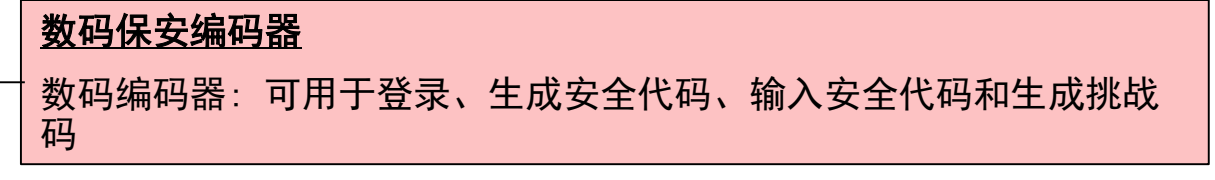

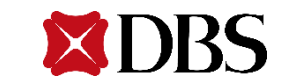

### IDEAL记账贸易 – 主屏幕 <sup>2</sup>

当您成功登录Anchor Seller/Anchor Buyer (主要卖方/主要买方) 查看角色权利时, 您将看到本页面。将有以下选项卡可用: "Dashboard"(仪表盘), "Processed Transactions"(已处理的交易), "Reports"(报告)和"More"(更多)。

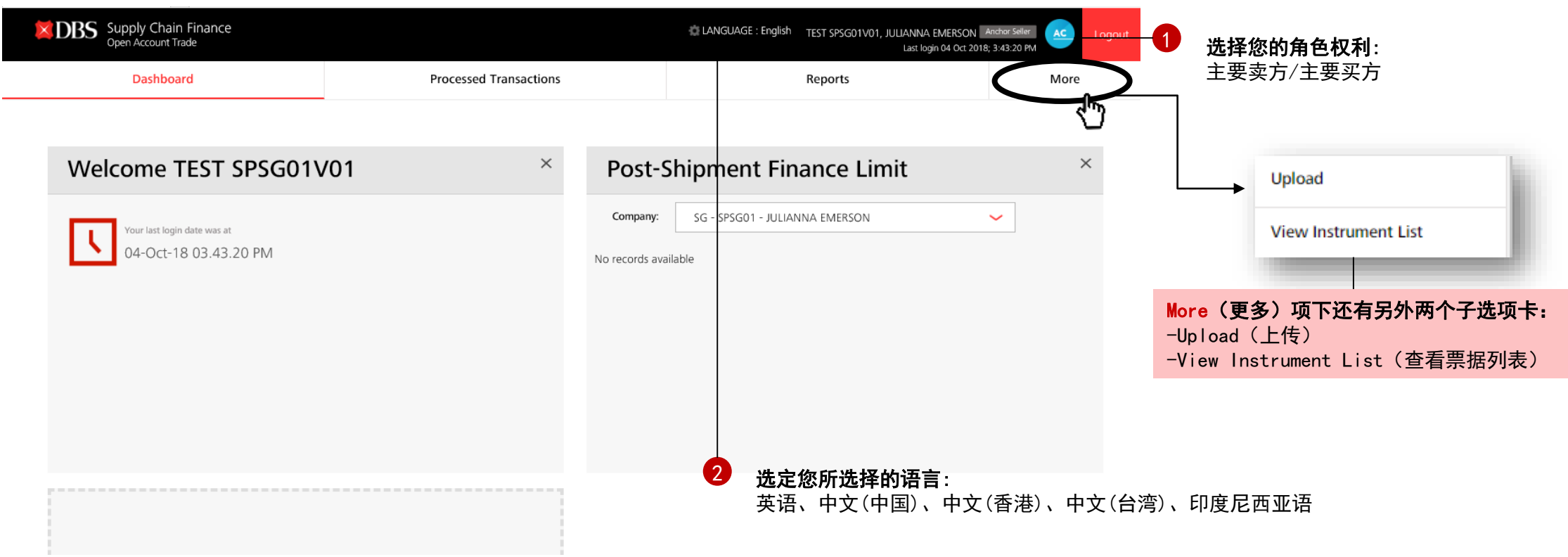

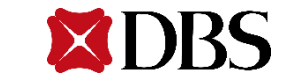

# IDEAL记账贸易 - 主屏幕

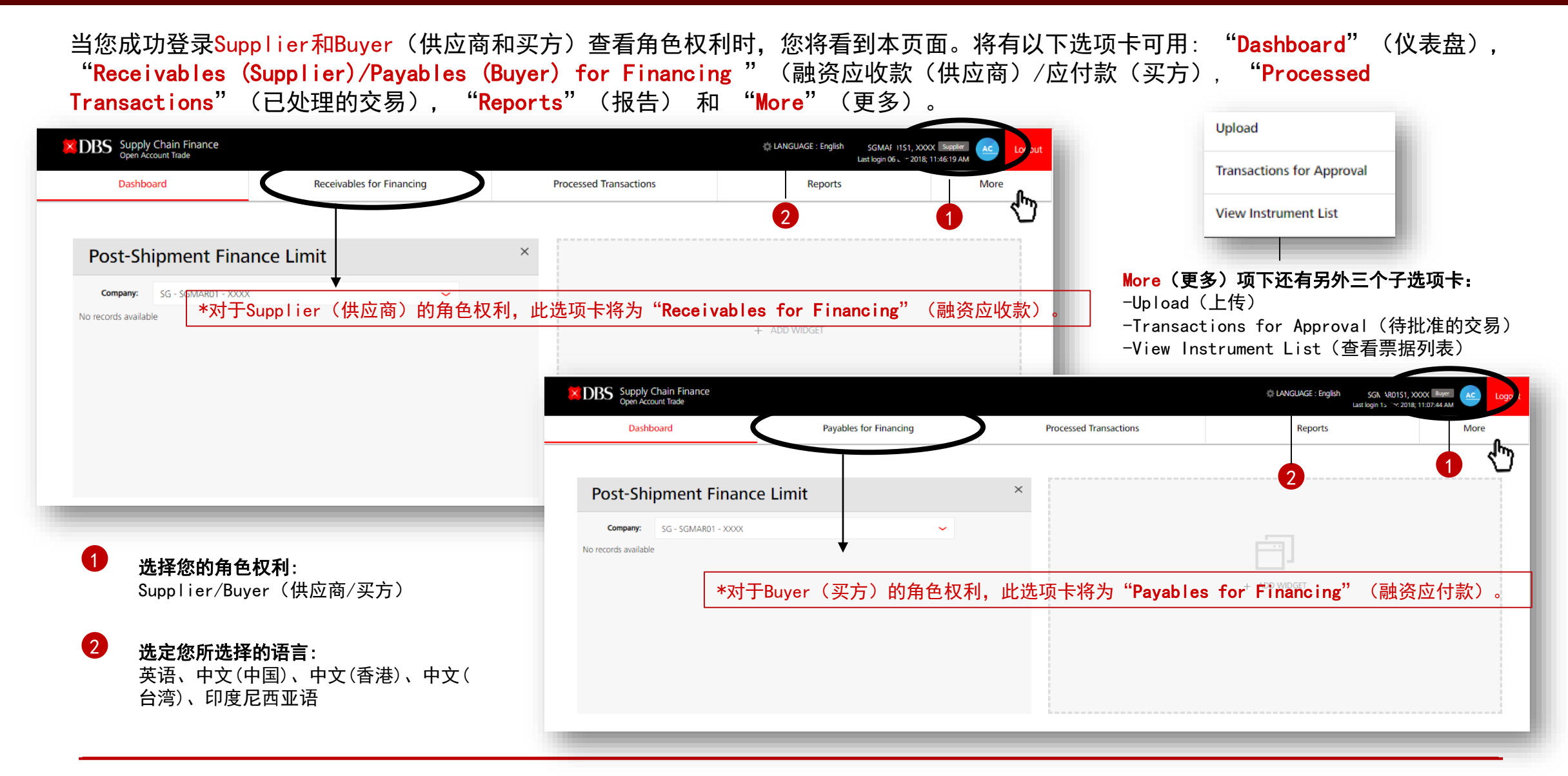

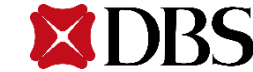

### 如果您点击"Dashboard"(仪表盘)选项卡,您将能够添加小工具。

\*此功能适用于所有角色权利:

Anchor Buyer/Anchor Seller (Anchor买方 /Anchor卖方) Supplier/Buyer (供应商/买方)

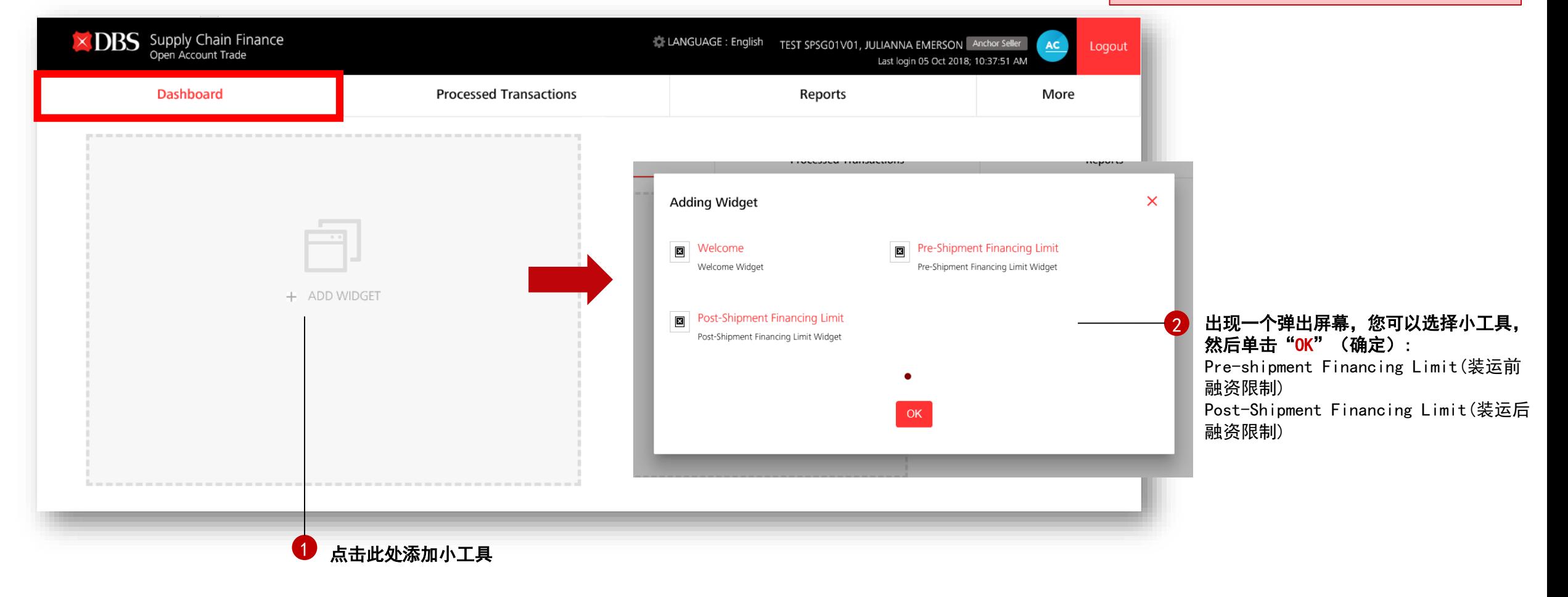

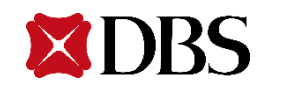

### IDEAL记账贸易 – Dashboard 限额小工具及利用

点击 "OK"后,您可以看到形成了一个限额小工具。

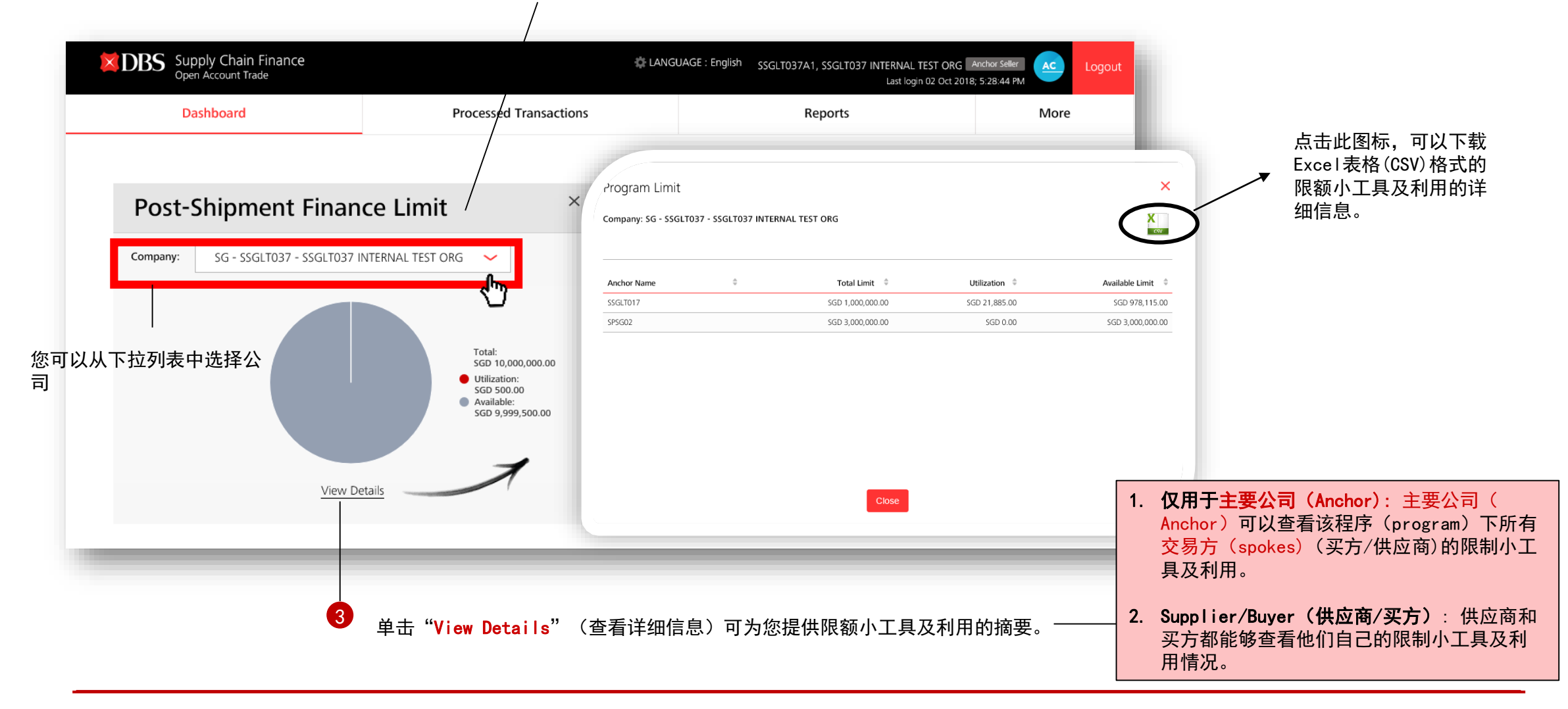

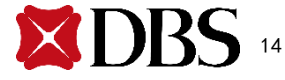

# 档案上传

- 星展银行标准模板:
- 主屏幕和主要功能
- 档案分步上传
- 档案上传状态
- 档案上传和验证失败
- 贷记单验证和处理

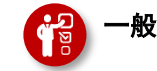

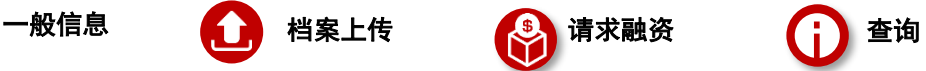

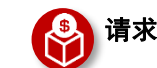

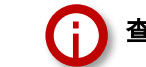

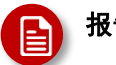

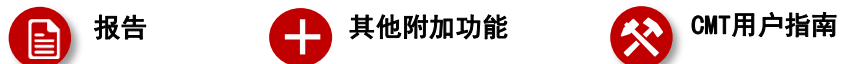

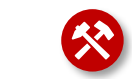

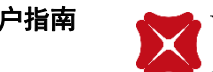

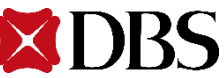

# 档案上传 - 主屏幕和主要特点

#### 一旦您选择了您的用户角色,点击"More" > "Upload" (更多>上传)选项卡,您将被导航至 档案上传的主屏幕。

此功能适用于所有角色权利: Anchor Buyer/Anchor Seller (主要方/主要卖方) Supplier/Buyer (供应商/买方)

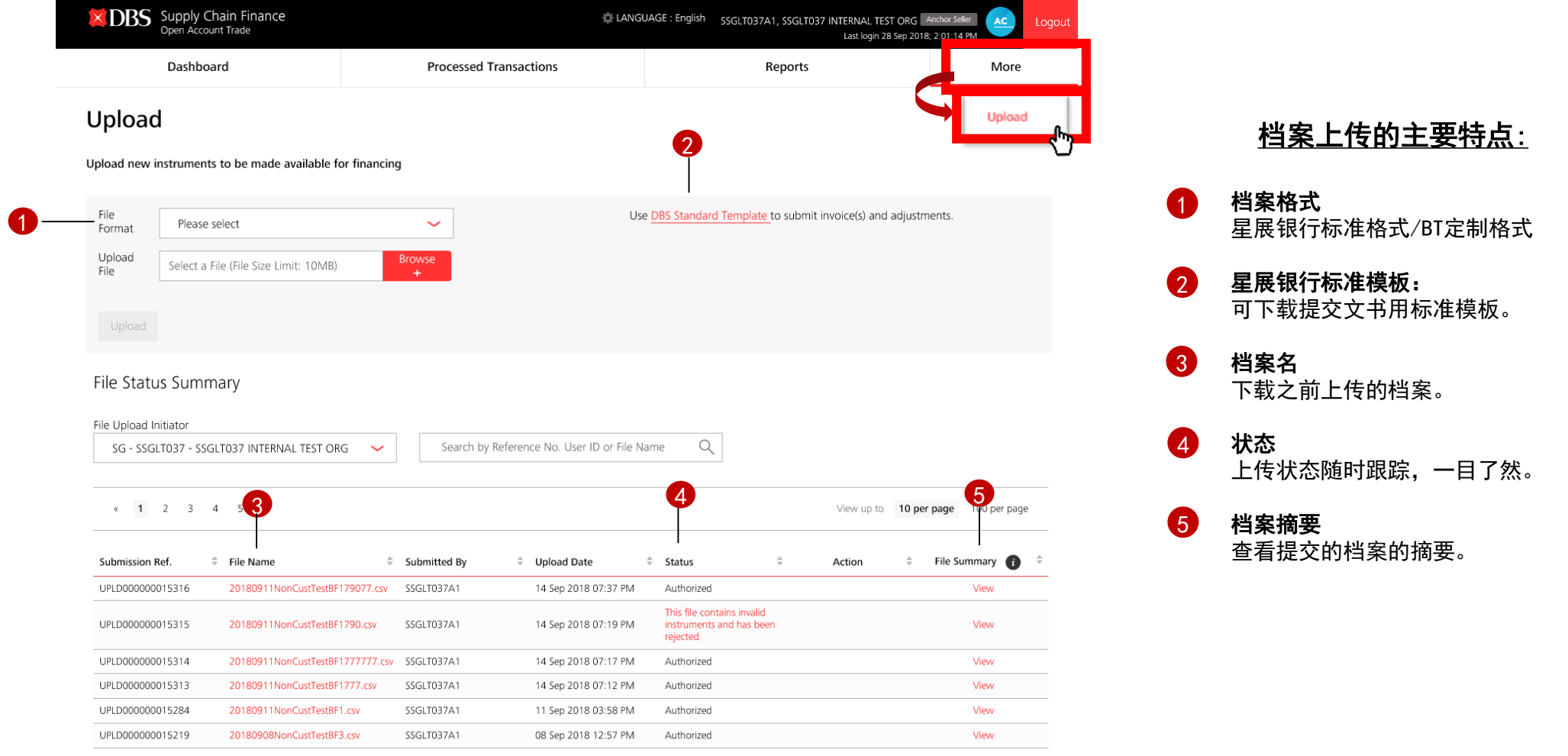

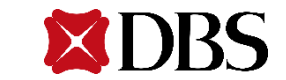

### <sup>第</sup>1步:准备档案上传的票据资料 制作者

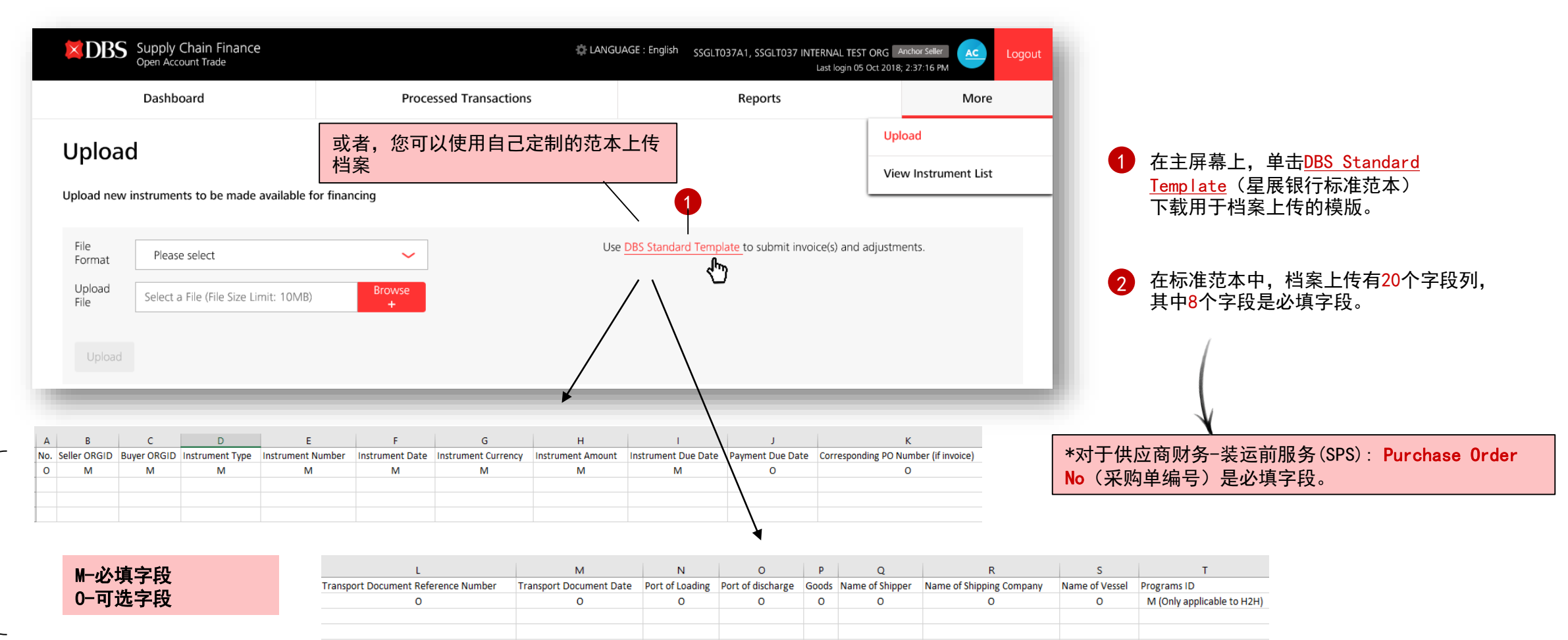

2

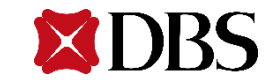

### 制作者 <sup>第</sup>2步:将档案保存在本地驱动上

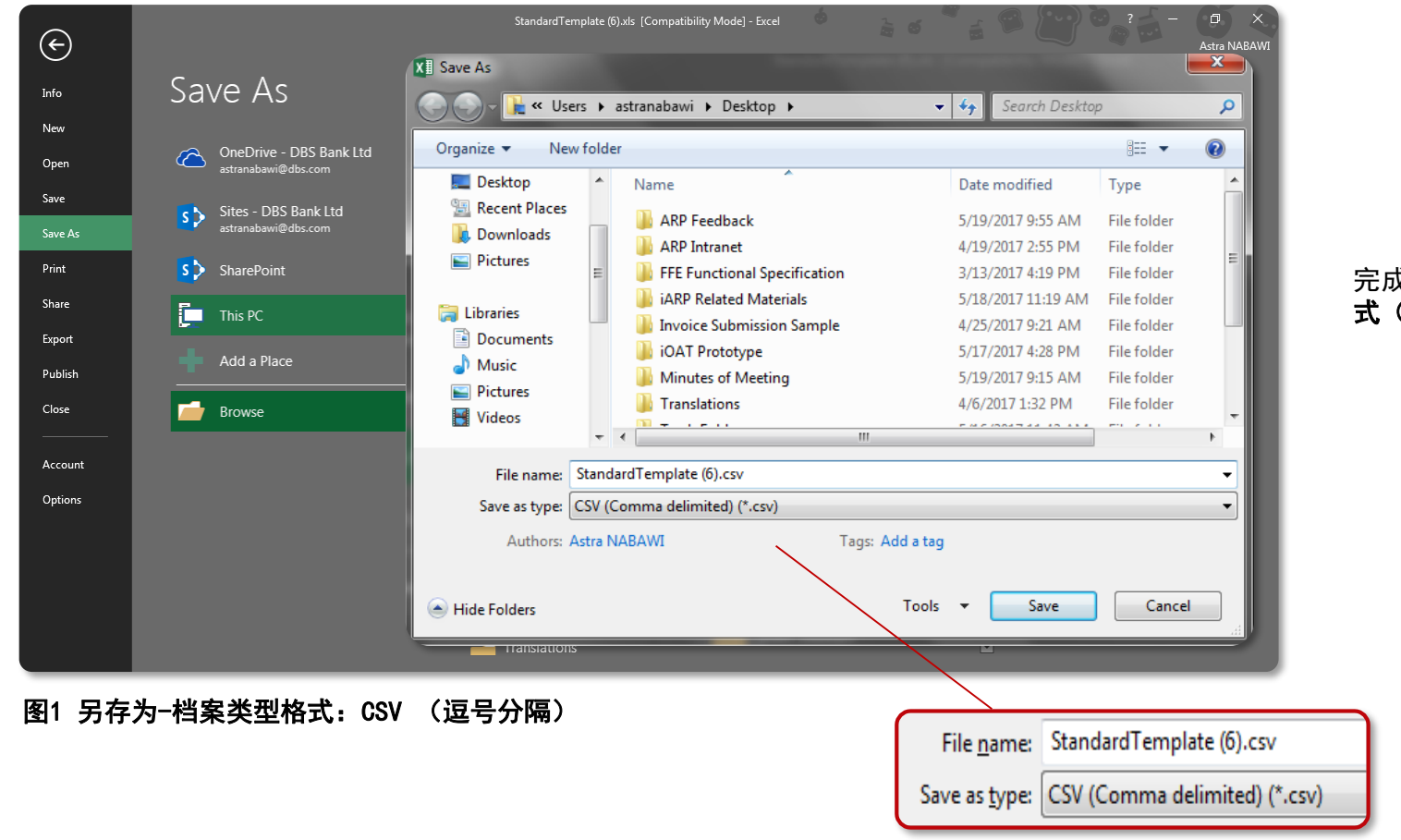

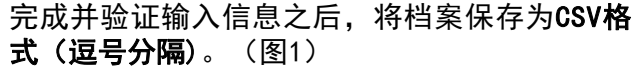

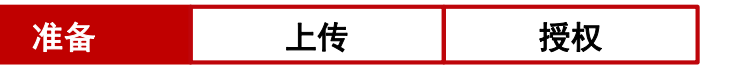

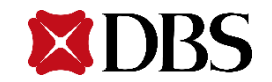

18

### 制作者 <sup>第</sup>3步:在IDEAL记账贸易中上传档案(1/2)

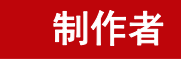

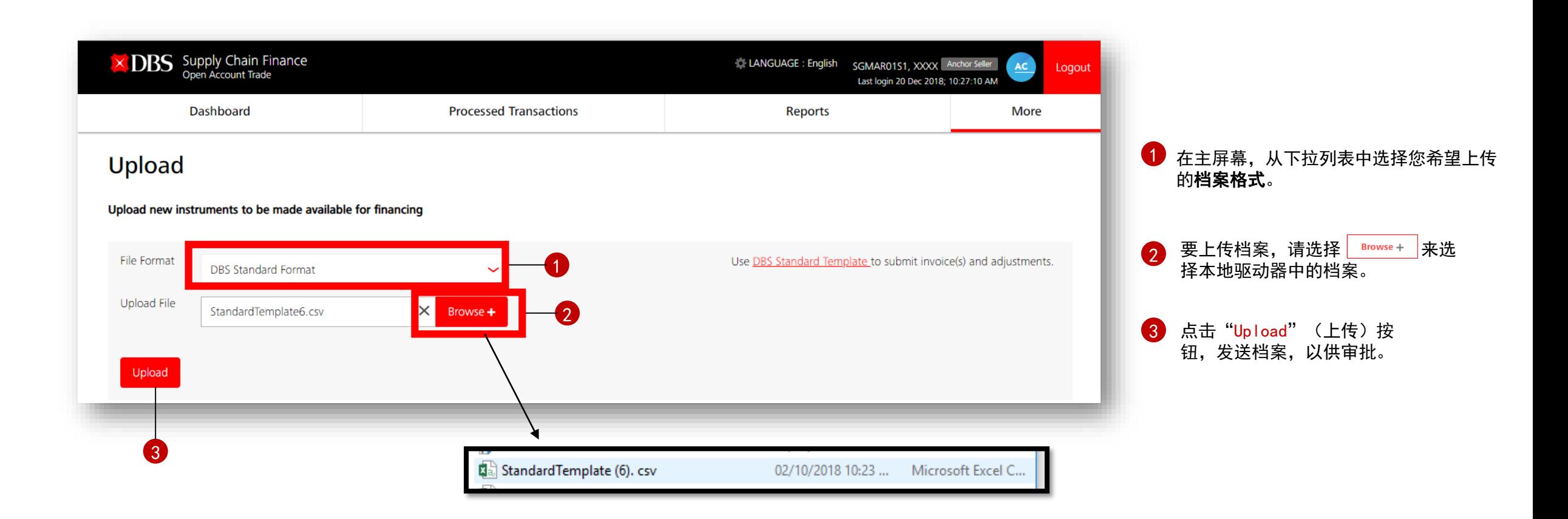

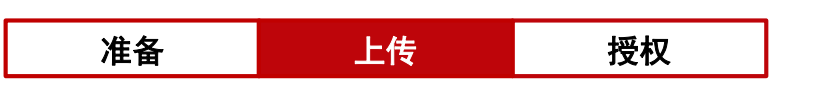

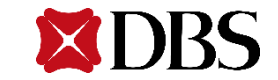

# 档案上传- 档案分步上传

### 制作者 <sup>第</sup>3步:在IDEAL记账贸易中上传档案(2/2)

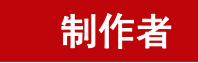

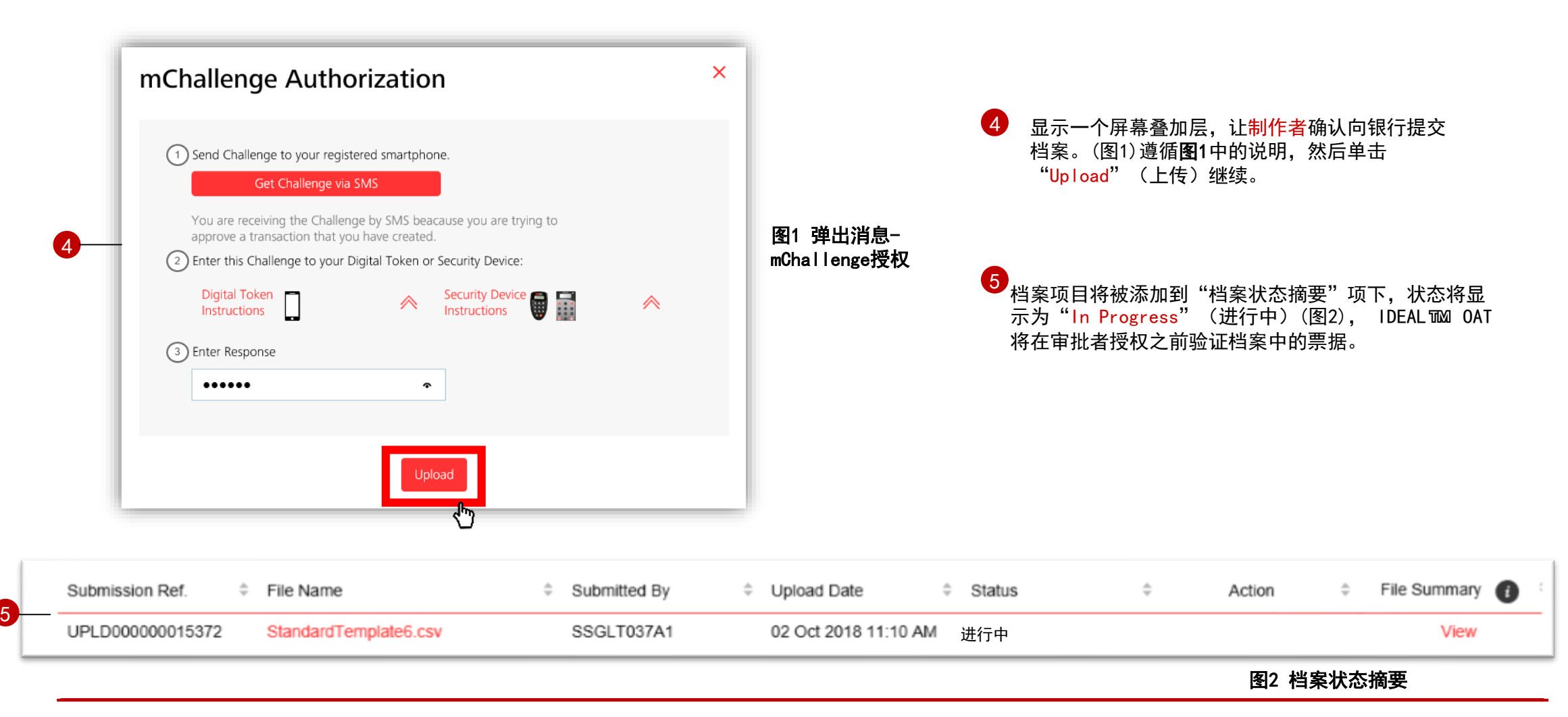

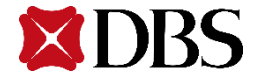

# 档案上传–状态监控、不成功的档案上传和验证

### 制作者 <sup>第</sup>4步:查看状态和调整档案上传中发现的错误(1/2)

 $\bullet$ 

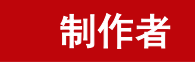

 $AC$ 

**More** 

File Summary View View View View View View View View View

View

View View

View

以确保该

LOAD TEST CUSTOMER NAME 33 | Supplier

Action

Approve Reject

Approve Reject

Approve Reject

30 Aug 2018 06:59 PM Pending Authorization (0/1)

Last login 06 Nov 2018; 5:25:30 PM

 $\Rightarrow$ 

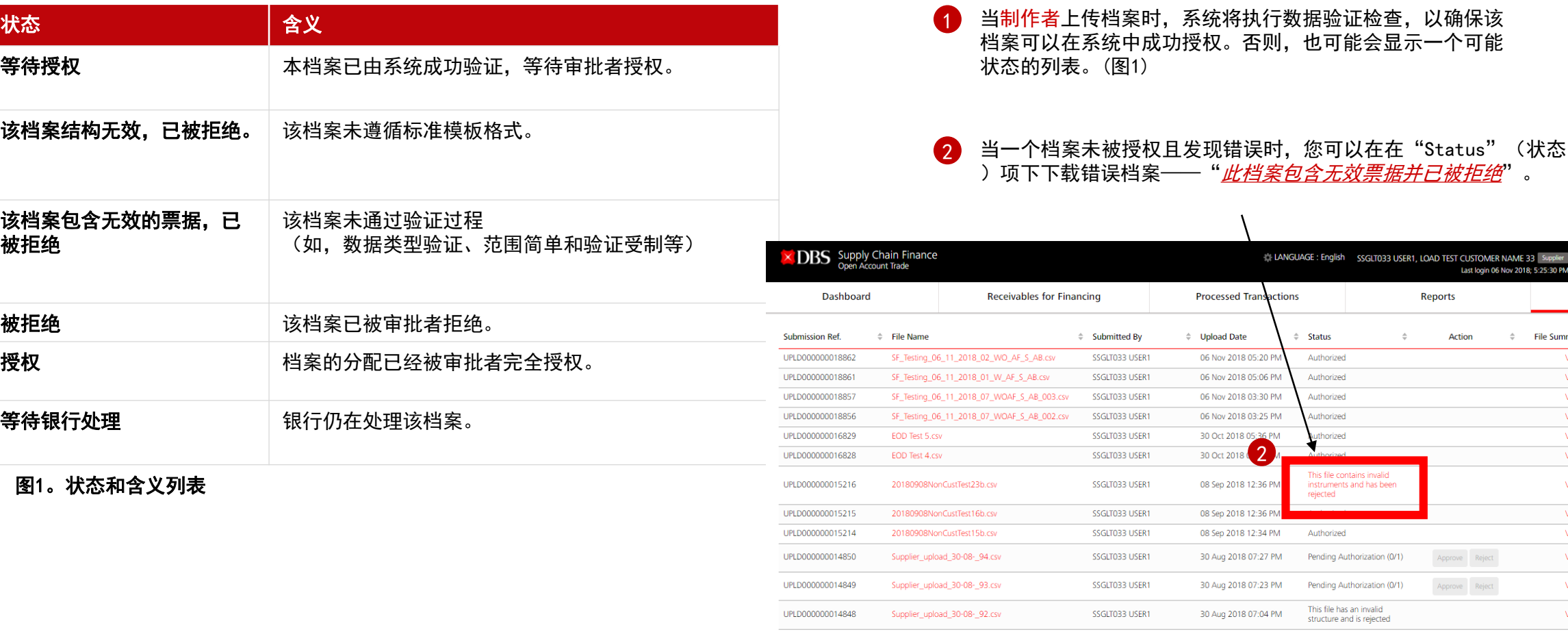

UPLD000000014847

Supplier\_upload\_30-08-\_91.csv

SSGLT033 USER1

准备 上传 长 授权

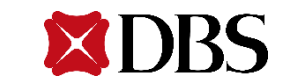

21

# 档案上传–状态监控、不成功的档案上传和验证

#### 第4步:查看状态和调整档案上传中发现的错误(2/2)

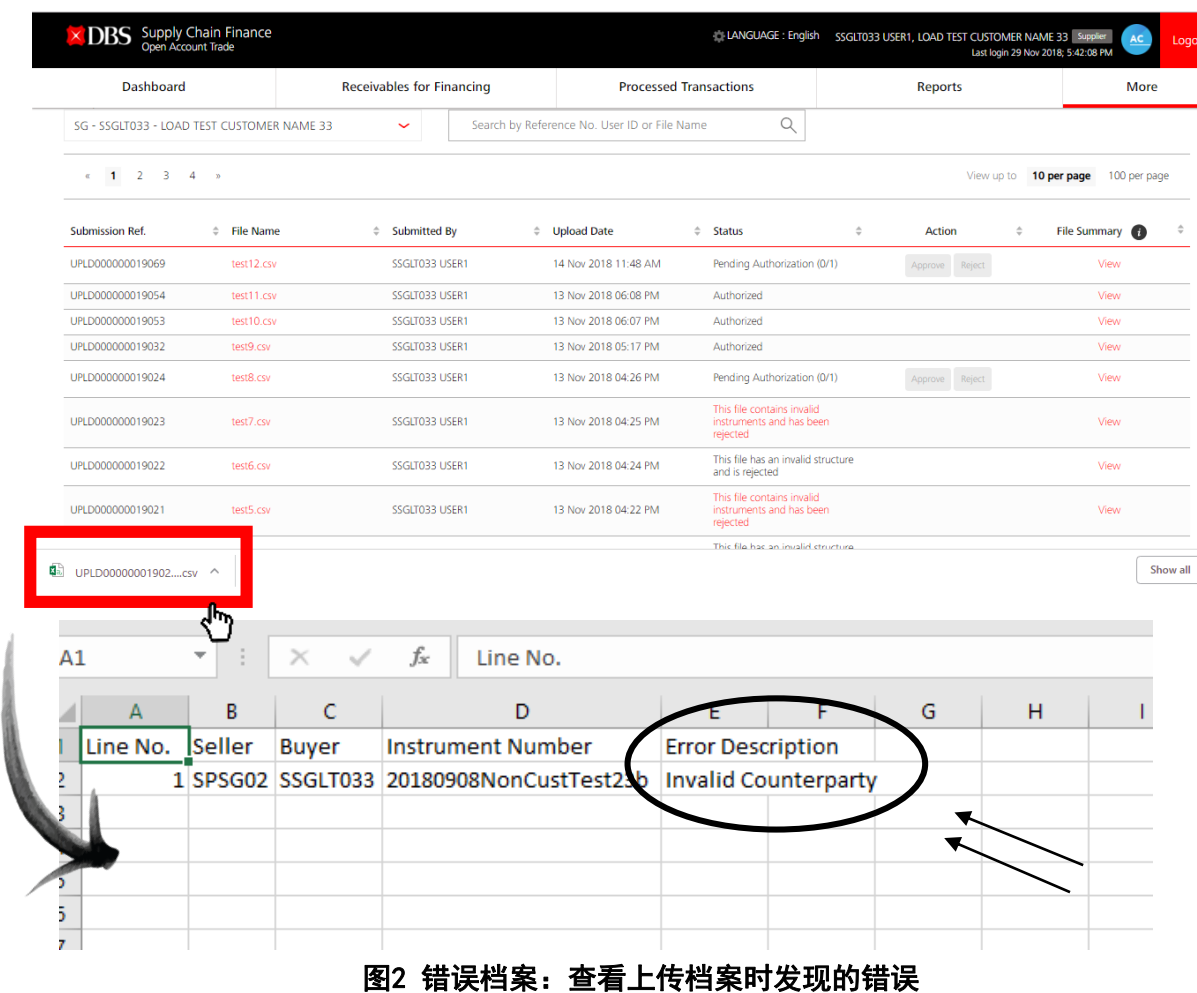

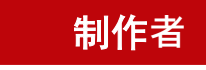

- 3<mark>)</mark> 当您单击错误档案时,它将以Excel格式打开。图2显示了错误档案的 示例, 并且错误的内容将显示在"Error Description" (错误描述 )列下。
- 图3显示一份错误档案的可能档案上传验证/内容, 让<mark>制作人</mark> 进行必要的更改。  $\overline{4}$
- 重新上传的档案,档案名必须是唯一的。系统不接受名称档案名 重复的档案。 5
- 复制档案 ■ 无效的档案结构/缺少必填值 ▪ 复制票据
- 过期票据
- 无效用户访问
- 无效交易对手
- 票据超过最大期限
- 负净融资额
- 没有链接的采购订单 (PO)
- 未找到链接的采购订单(PO)

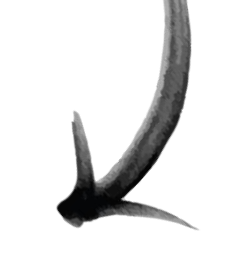

#### 图3 档案上传验证

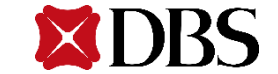

6

这仅适用于Supplier Financing(供应商融资)、Auto Financing(自动融资)和启用 Invoice Grouping(发票分组)时。 它允许客户根据特定的发票(在贷记单的付款到期日中规定)和最早到期的发票(如果在APS档案上传中没有规定特定的发票)来 申请贷记单。

#### 贷记单将基于以下三个类别进行应用:

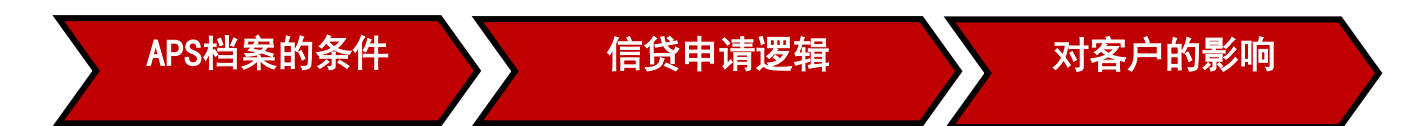

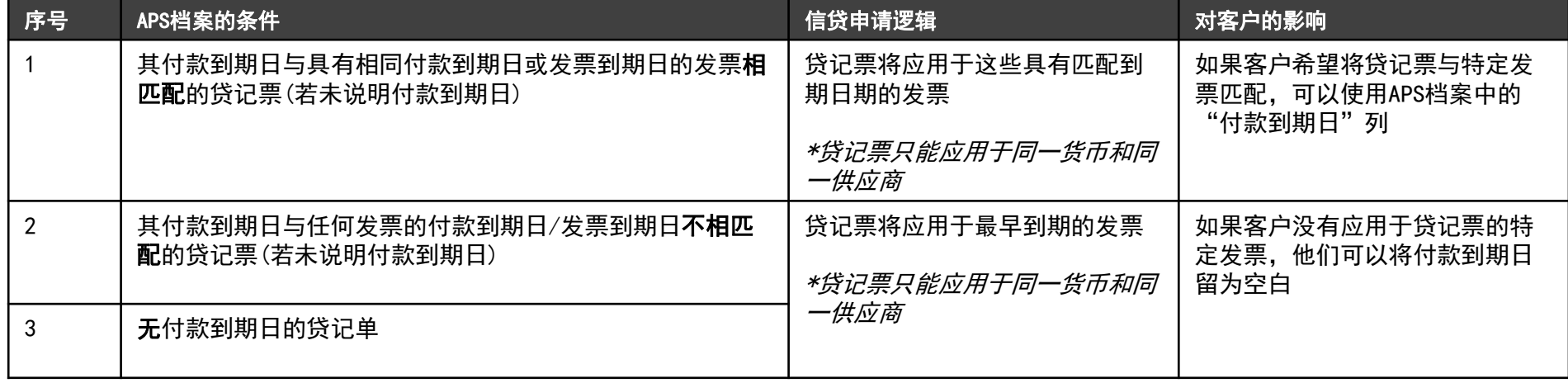

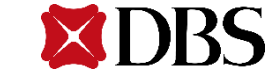

#### 在APS档案上传过程中,如果有贷记单,将发生以下验证

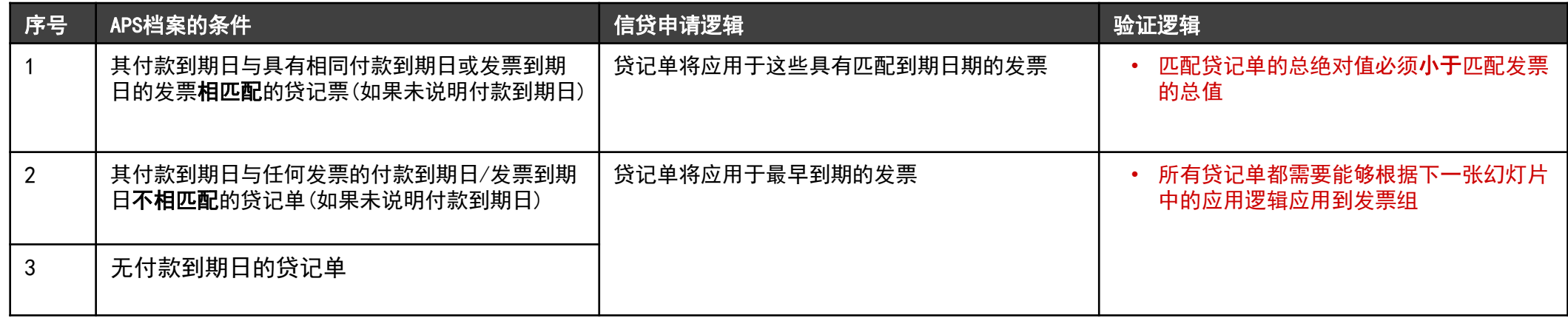

#### 条件2和3的被拒绝的APS档案的图示(没有匹配的到期日):

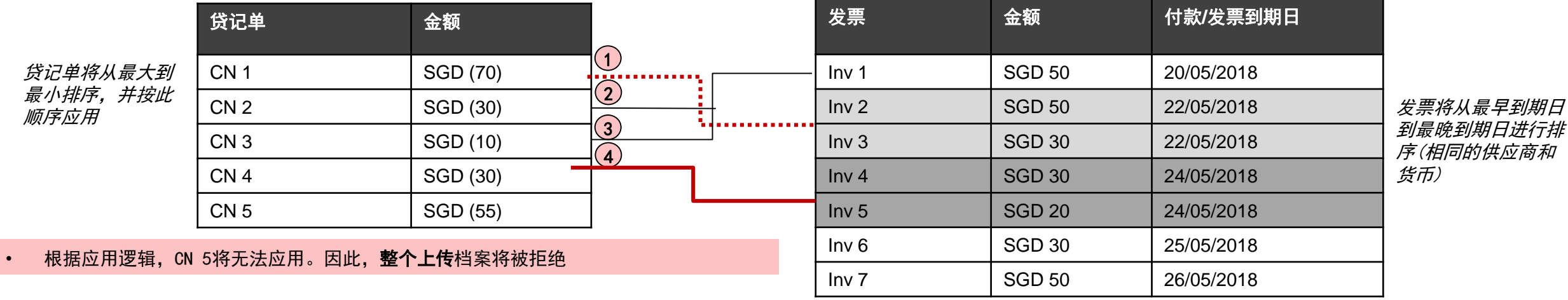

# 档案上传–贷记单处理逻辑(示例)

#### 条件1:

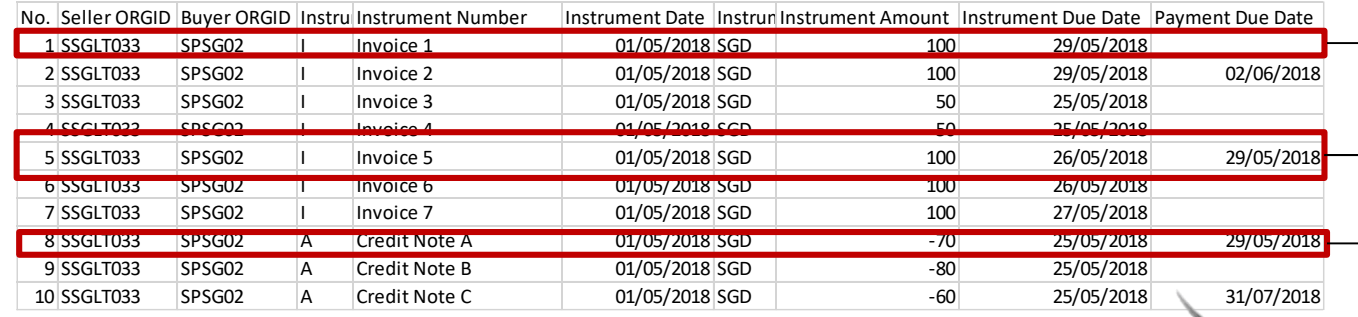

#### 贷记单A(付款到期日2018年5月29日)将适用于发票1(票据 到期日2018年5月29日,无付款到期日)和发票5(付款到期 日2018年5月29日)

#### 对客户的影响:

若客户希望将贷记单与特定发票匹配,可以使用APS档案 中的"付款到期日"列

#### 条件2&3:

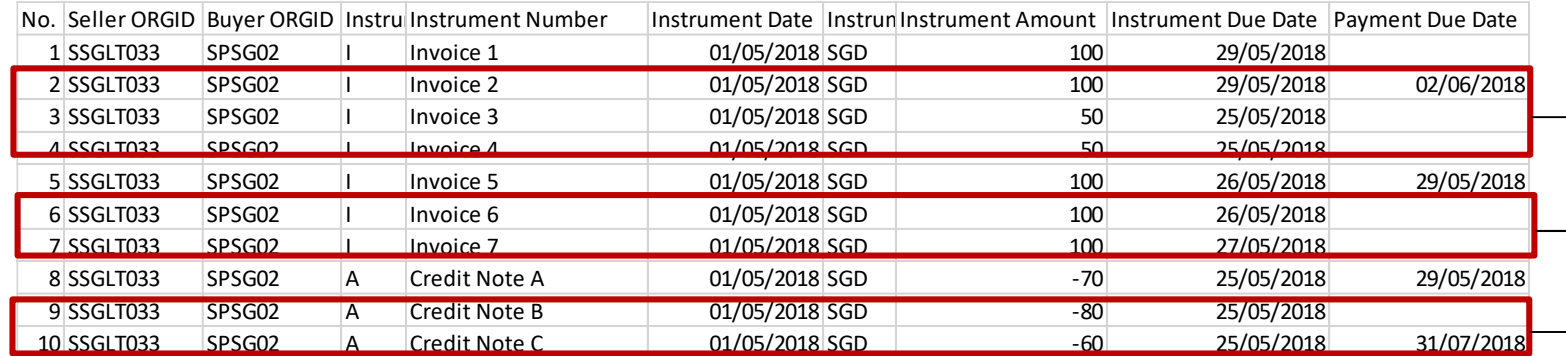

- 贷记单B无付款到期日 • 贷记单C有付款到期日,但该日期与任何发票的付 款到期日/票据到期日不匹配 • 因此,贷记单B & C将被组合在一起,并基于具有
- 最早到期日的发票应用于剩余的发票(发票2、3、4 、6、7)。详细说明见下一张幻灯片

#### 对客户的影响:

若客户没有应用于贷记票的特定发票,他们可以将 付款到期日留为空白

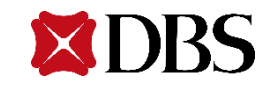

#### 第5步:等待审批者授权(1/2)

授权者

点击"More">"Upload"(更多>上传)选项卡,您将被导航至此页面。

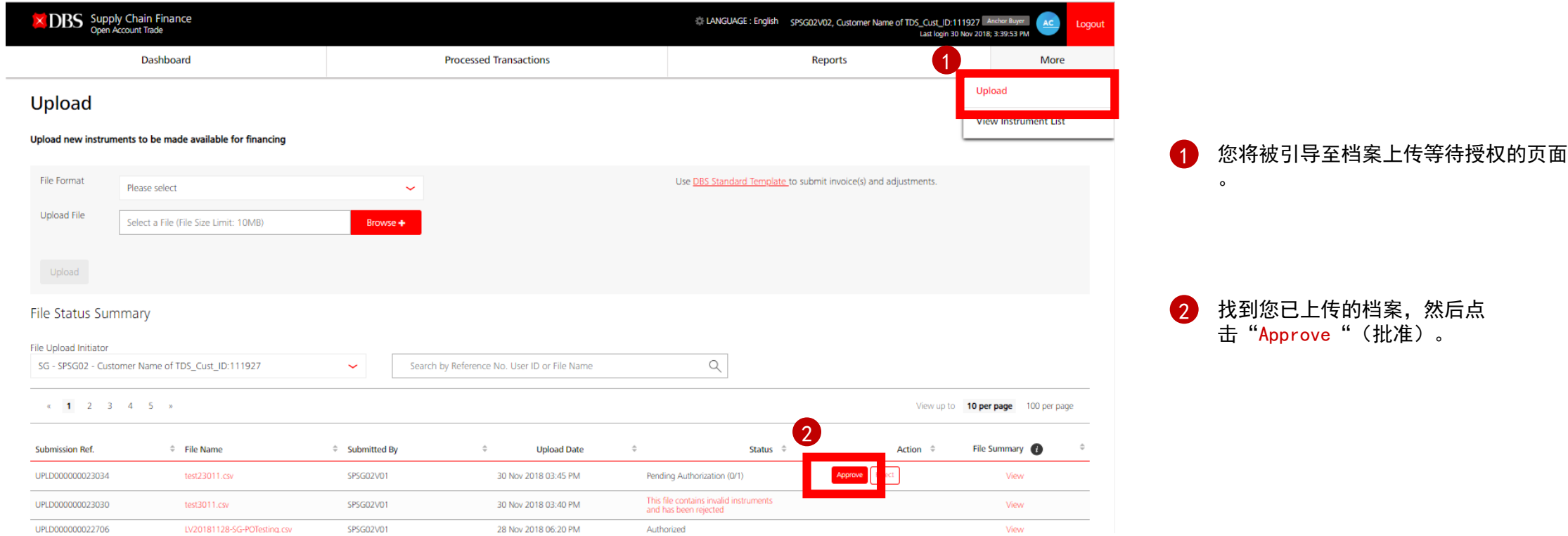

26

授权者

#### 第5步:等待审批者授权(2/2)

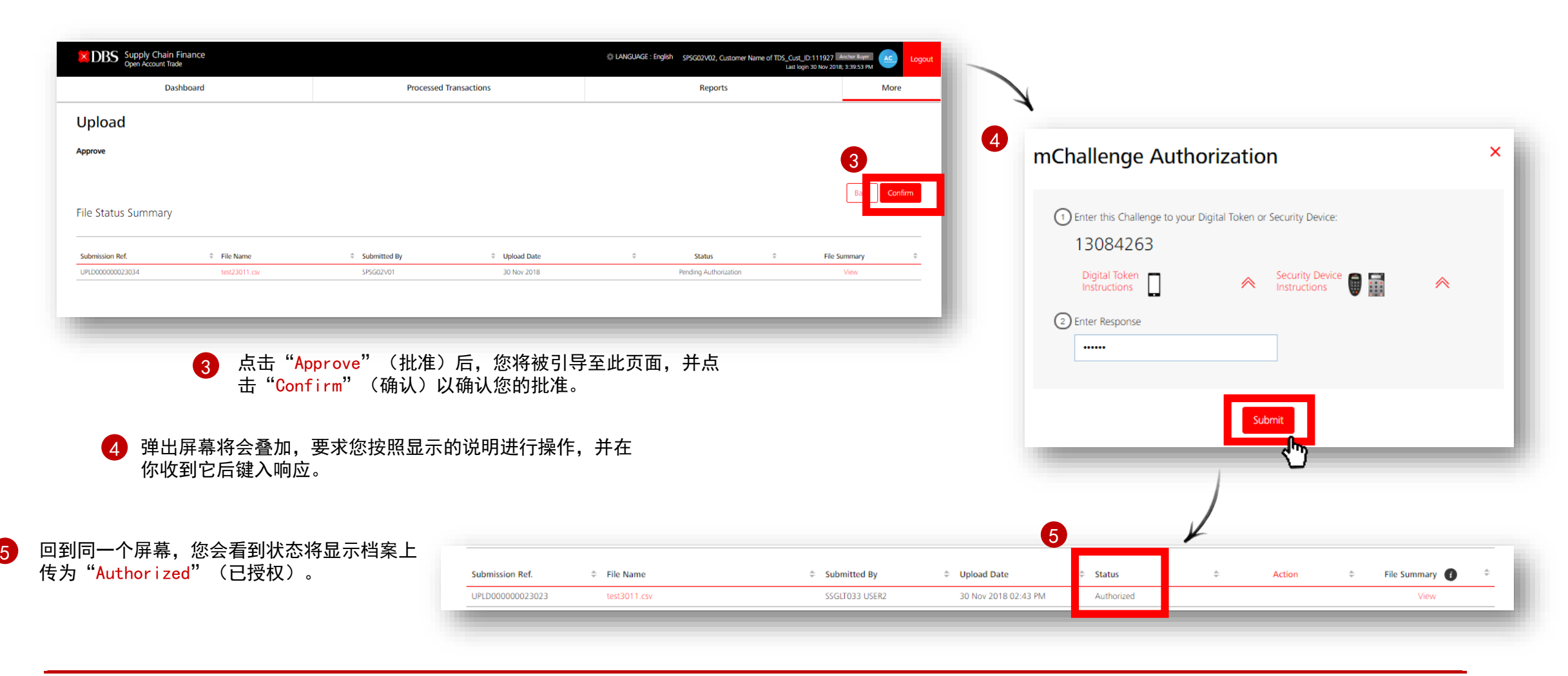

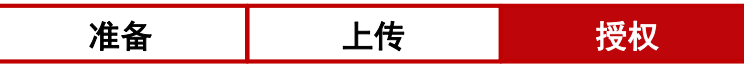

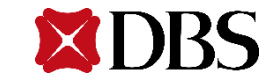

#### 第6步:查看由制作者上传的档案以供审查(1/2)

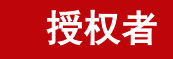

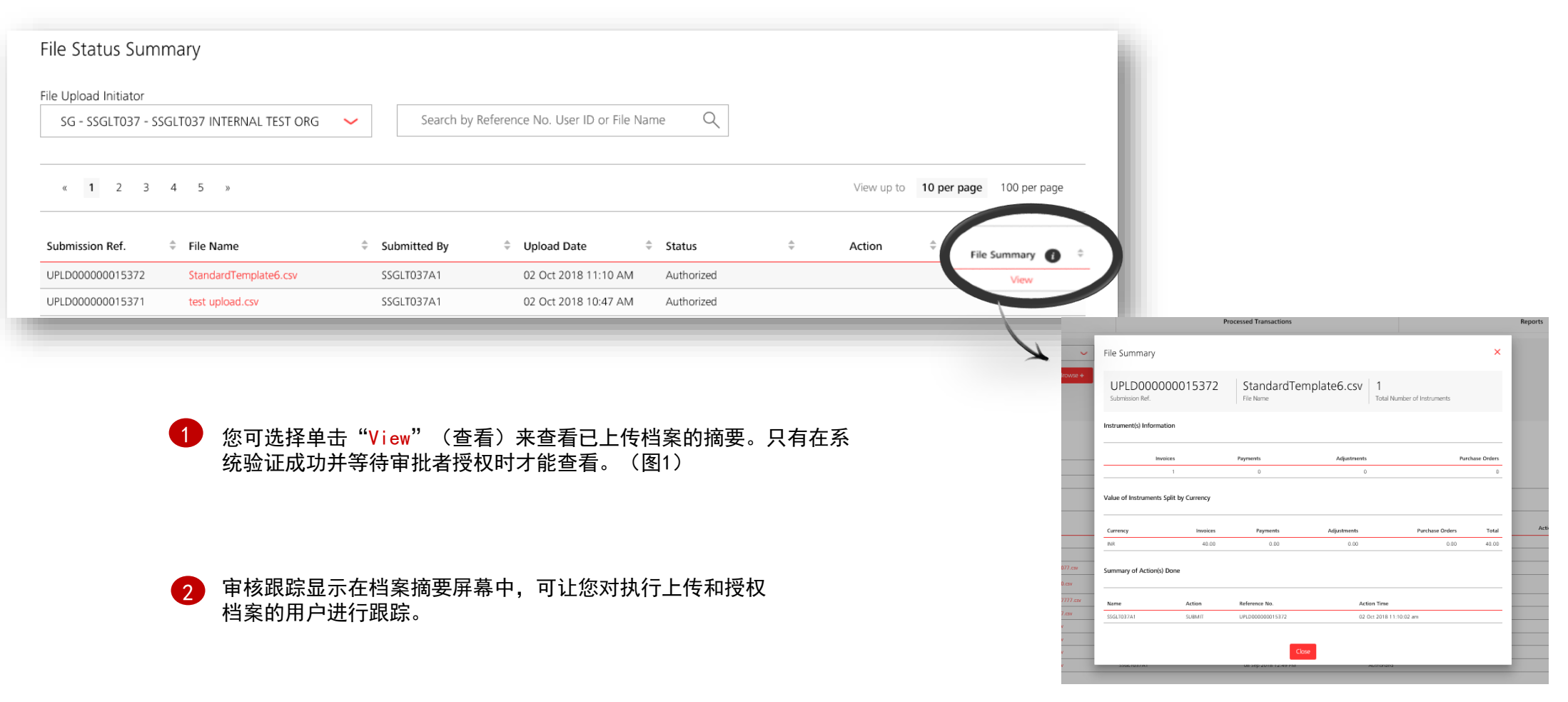

图1 档案摘要-已上传档案的摘要信息

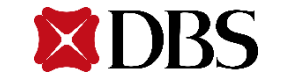

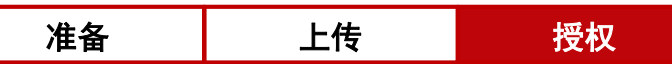

#### 第6步:查看由制作者上传的档案以供审查(2/2)

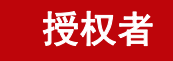

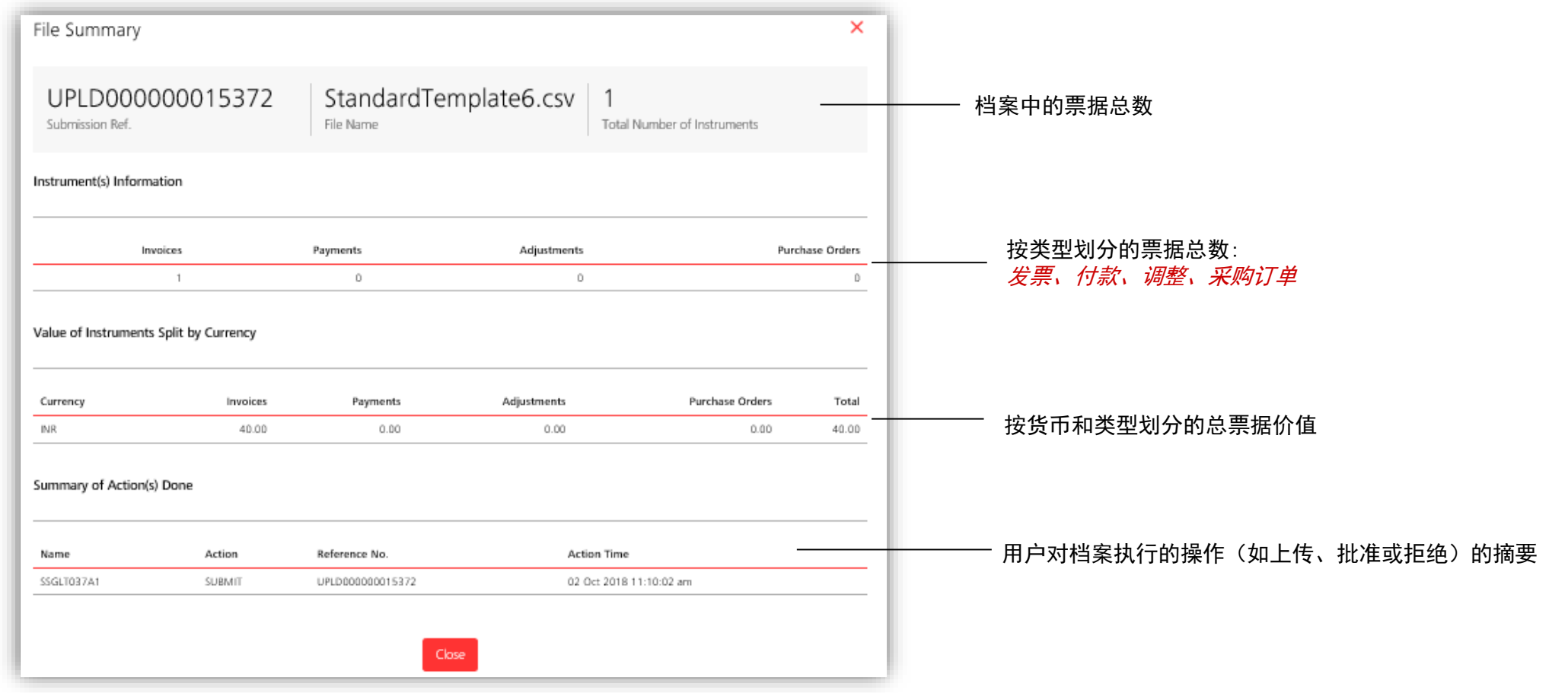

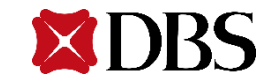

# 档案上传–主要买方确认

#### 主要买方确认-这仅适用于供应商上传档案时。

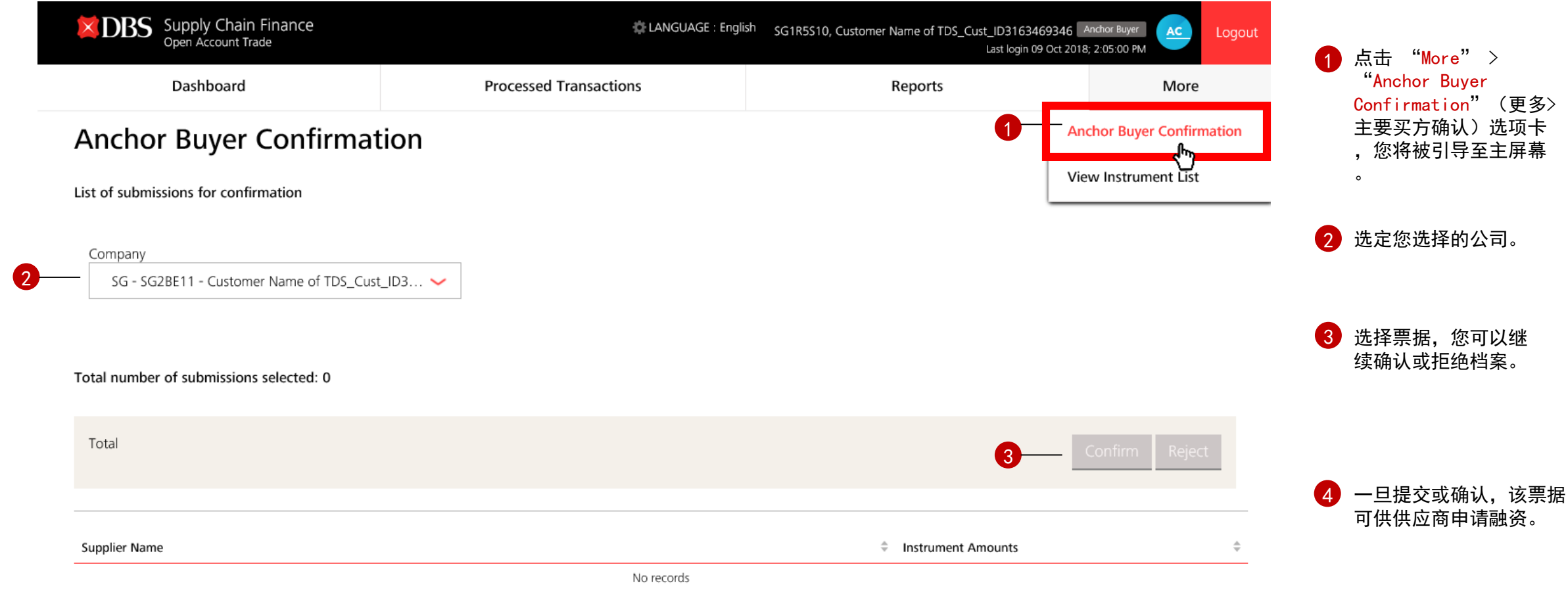

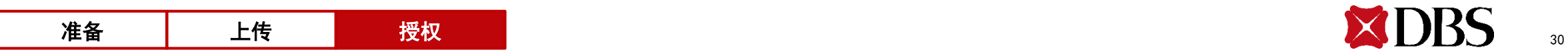

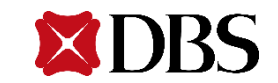

# 主机到主机((IDEAL™ Connect) - 流程概述

什么是IDEALTM连接?

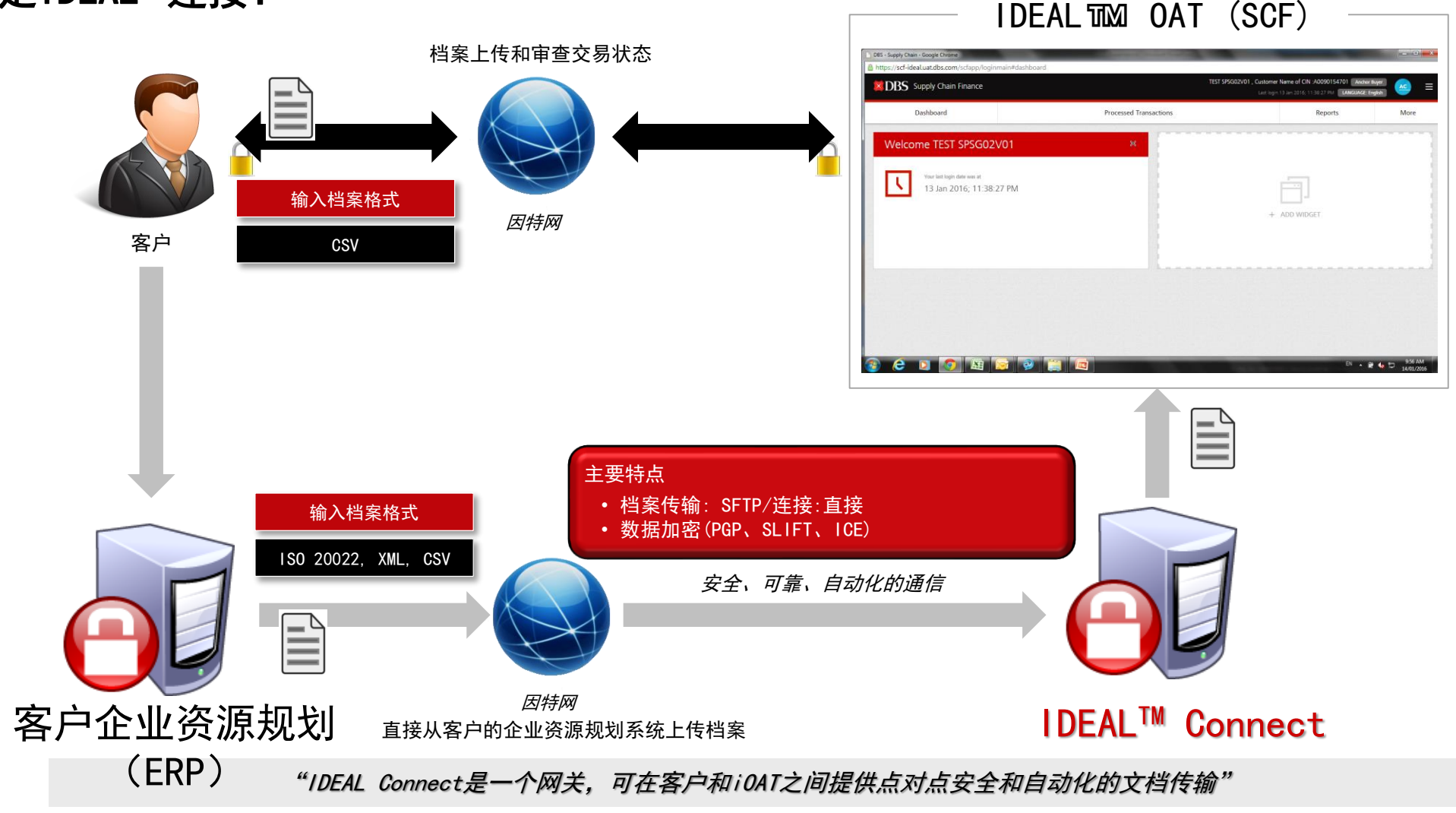

IDEAL™ OAT-SCF FLOW (通过网站访问) IDEAL™ CONNECT FLOW (主机到主机连接)

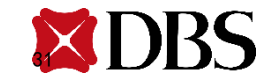

# 主机到主机((IDEAL™ Connect) - 主要特点

### IDEALTM Connect 主要特点和价值主张

#### ■ 严格的安全性与控制

- ➢ 使用公钥和私钥进行密钥管理
- ➢ 采用行业标准如128位SSL和带有三重DES的非对称密钥加密
- ➢ 实现数据的保密性、真实性、完整性和不可否认性
- 支持宽带互联网或专线/综合业务数字网(ISDN)连接

#### ■ 支持大容量和大文件传输

- ➢ 对于BF(FPRO),支持大容量和大文档传输
- ➢ 对于SF(IMEX),支持单个文档最大10K的发票

#### ■ 直通处理

- ➢ 无需人工干预的直通处理(提高运营效率并降低运营成本)
- ➢ 消除手动文档上传处理至IDEAL™ OAT (iOAT)

### ■ 星展银行提供7\*24小时支持

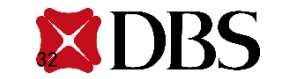

# <span id="page-32-0"></span>请求融资

- 处理流程概述
- 自动/选择性融资
- 分步处理

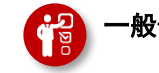

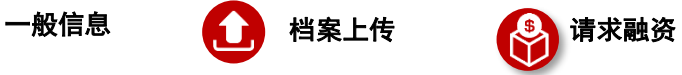

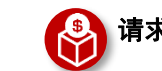

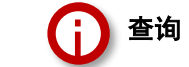

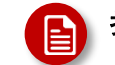

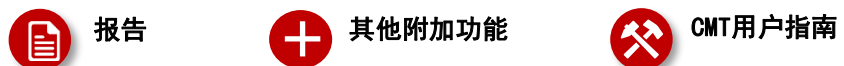

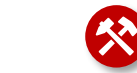

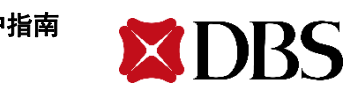

### 融资请求–处理流程概述(选择性融资)

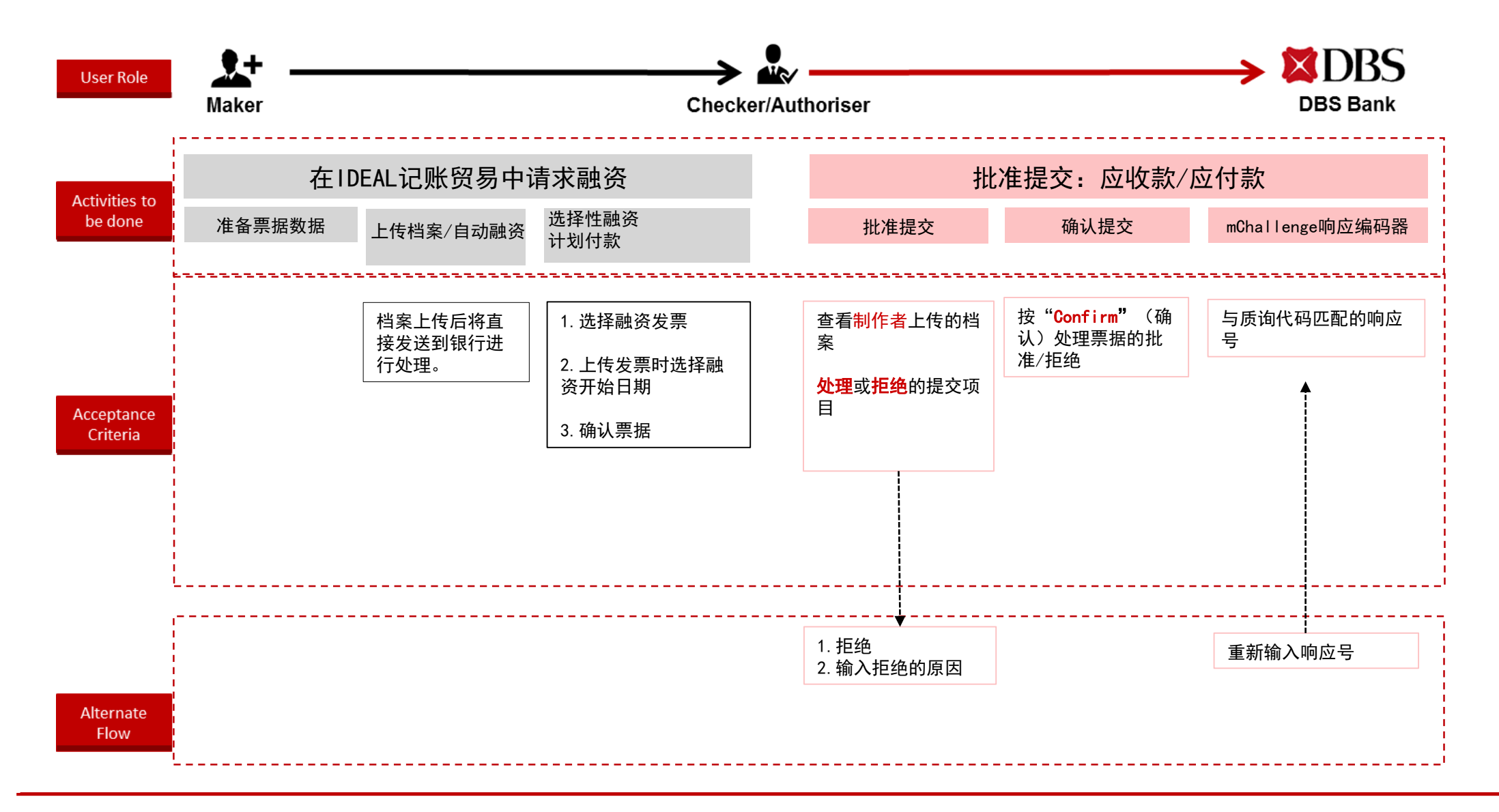

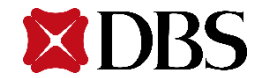

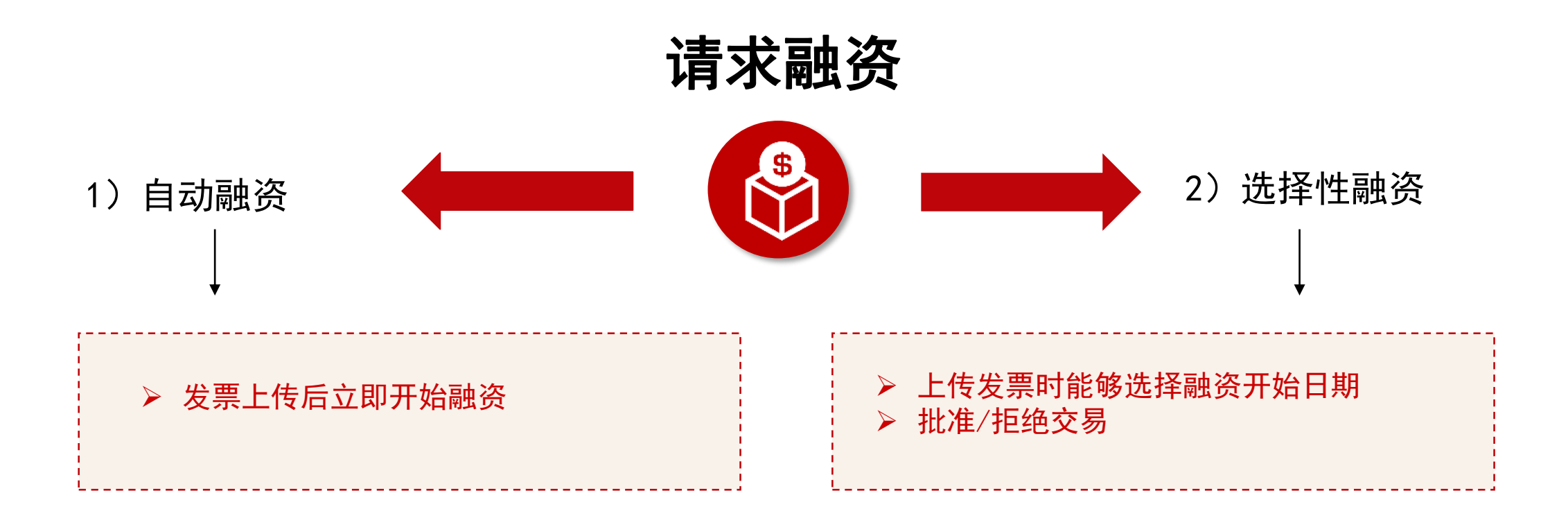

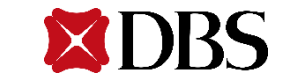

供应商/买方 制作者

### 第1步:选择融资发票(1/3)

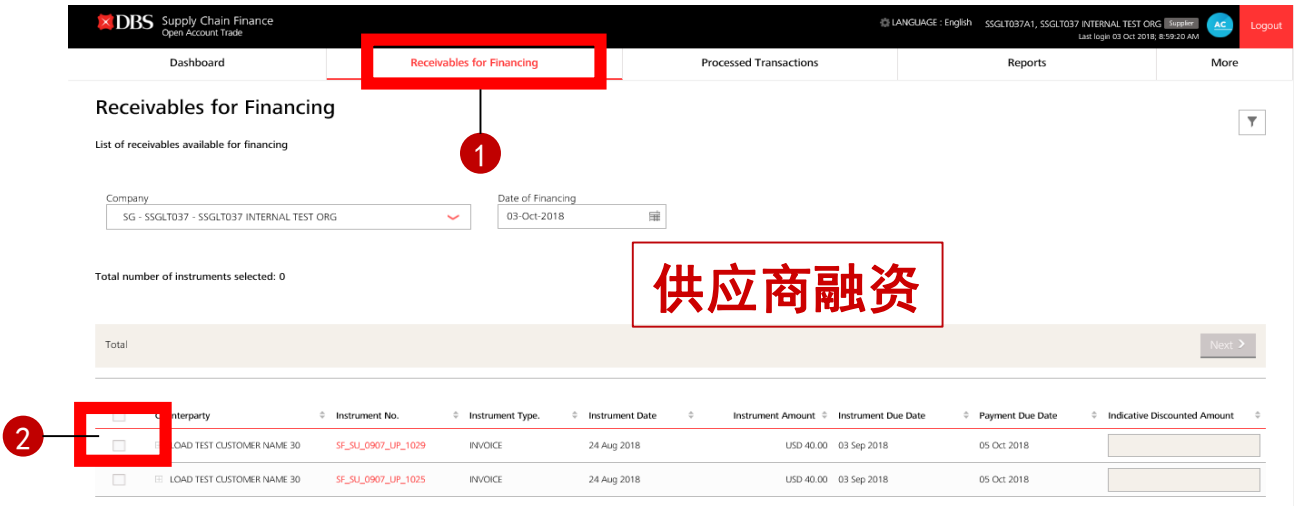

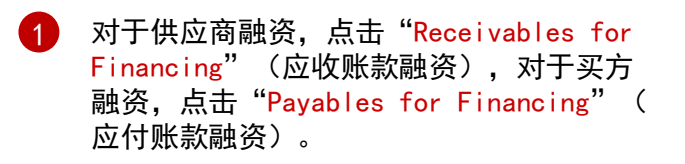

#### $\bullet$ 选择您要申请融资的文档票据。

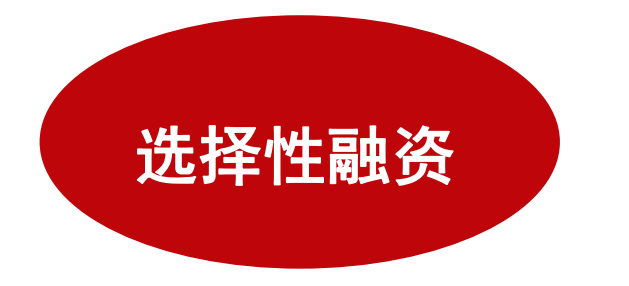

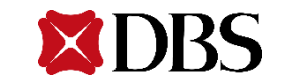

### 第1步:选择融资发票(2/3)

供应商/买方 制作者

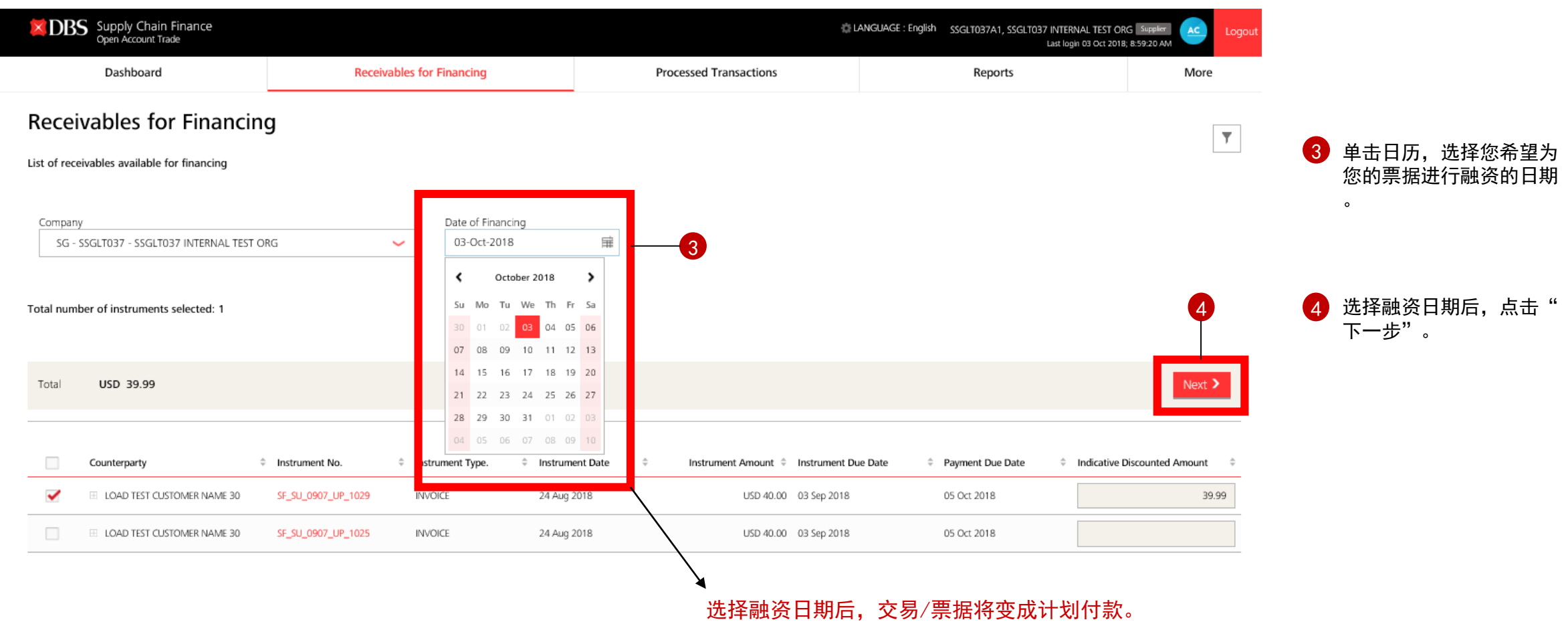

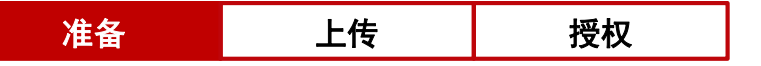

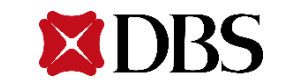

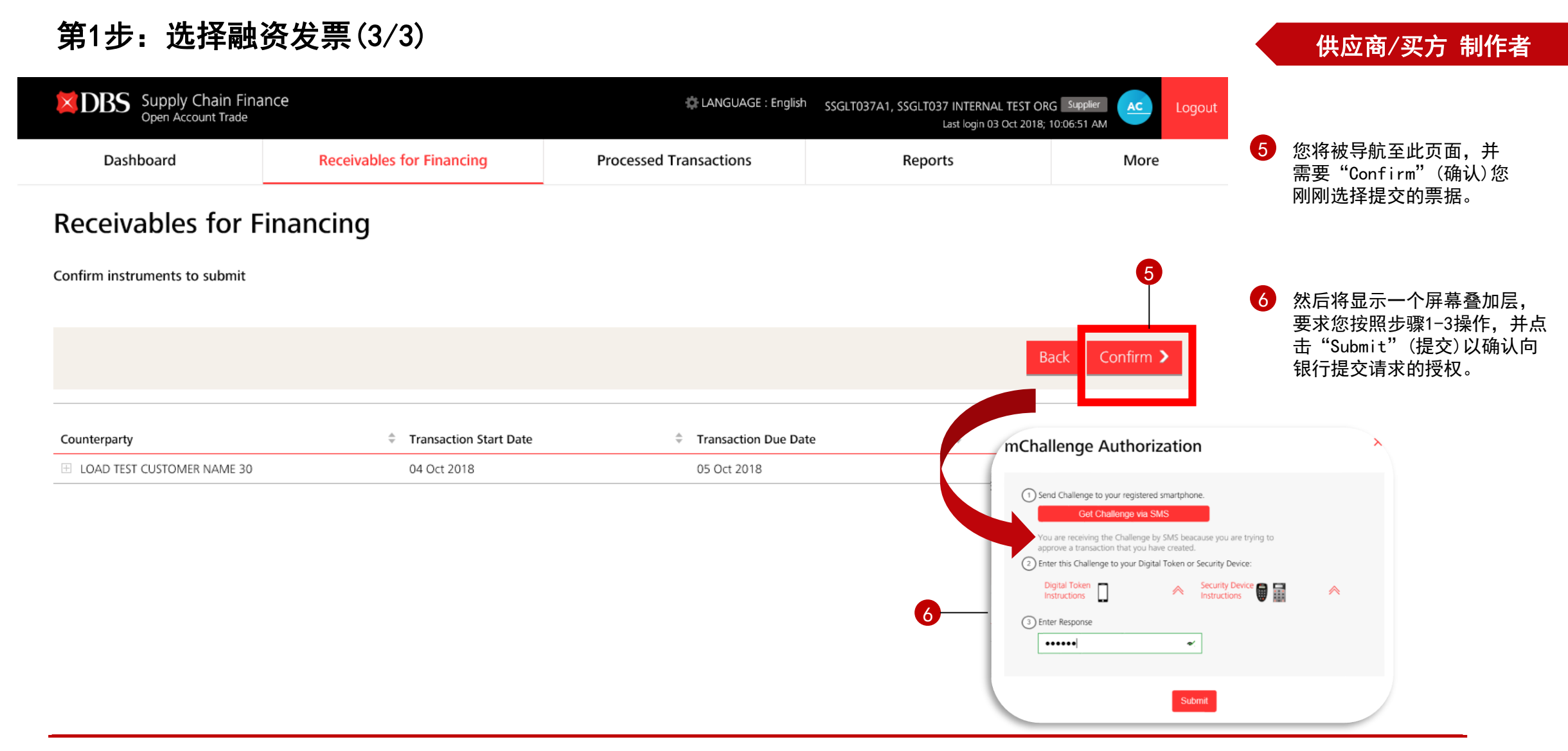

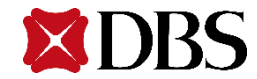

### 第2步:授权融资发票(1/3)

供应商/买方 制作者

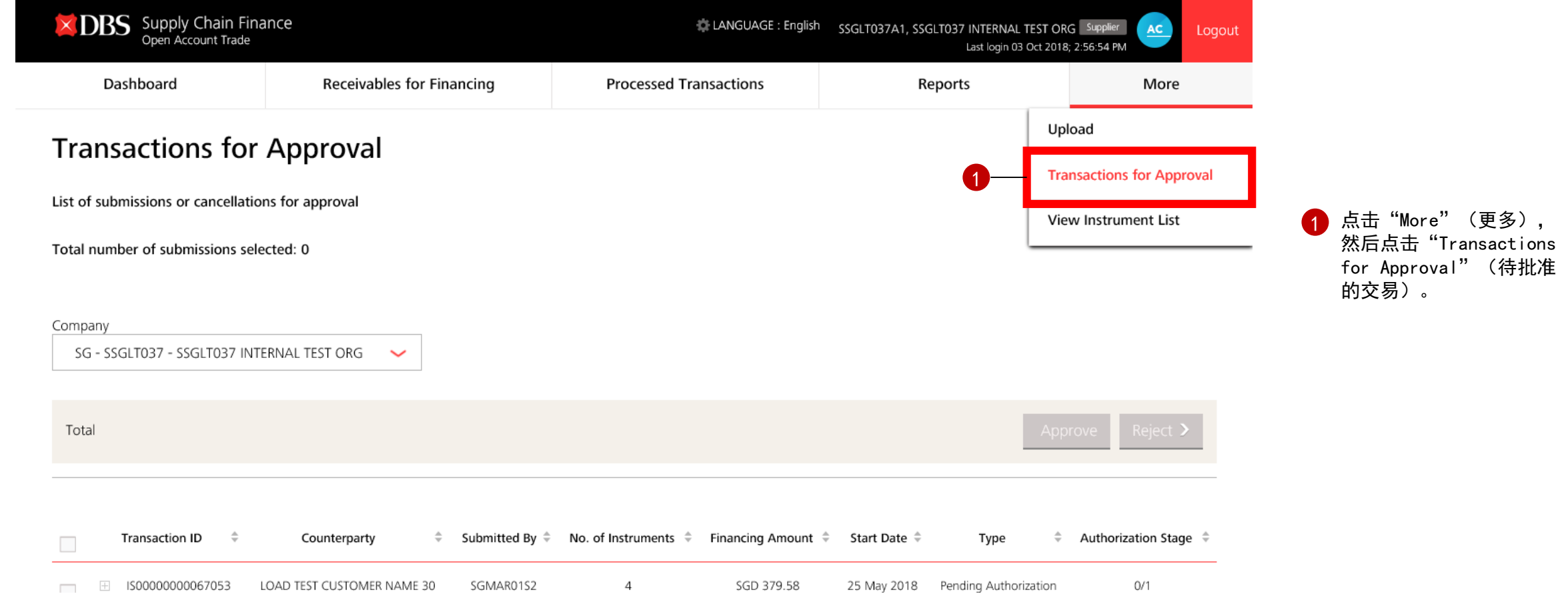

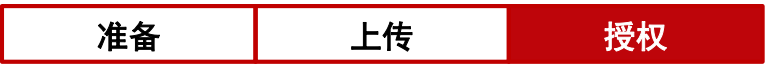

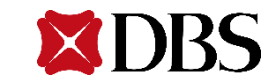

# $\times$  DBS Supply Chain Finance

第2步:授权融资发票(2/3)

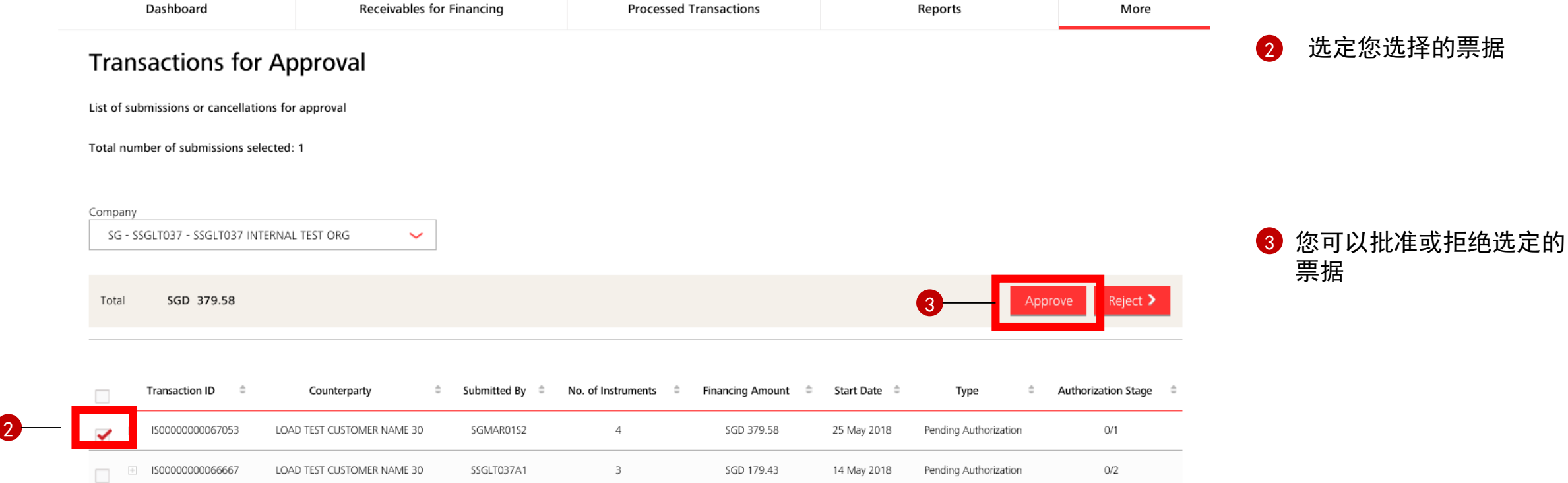

LANGUAGE : English SSGLT037A1, SSGLT037 INTERNAL TEST ORG Supplier

AC

Last login 08 Oct 2018; 11:24:27 AM

Logout

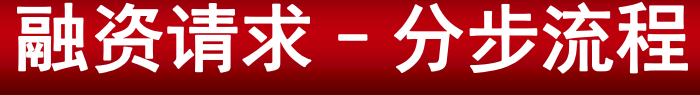

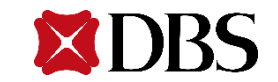

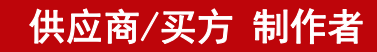

### 第2步:授权融资发票(3/3)

供应商/买方 制作者

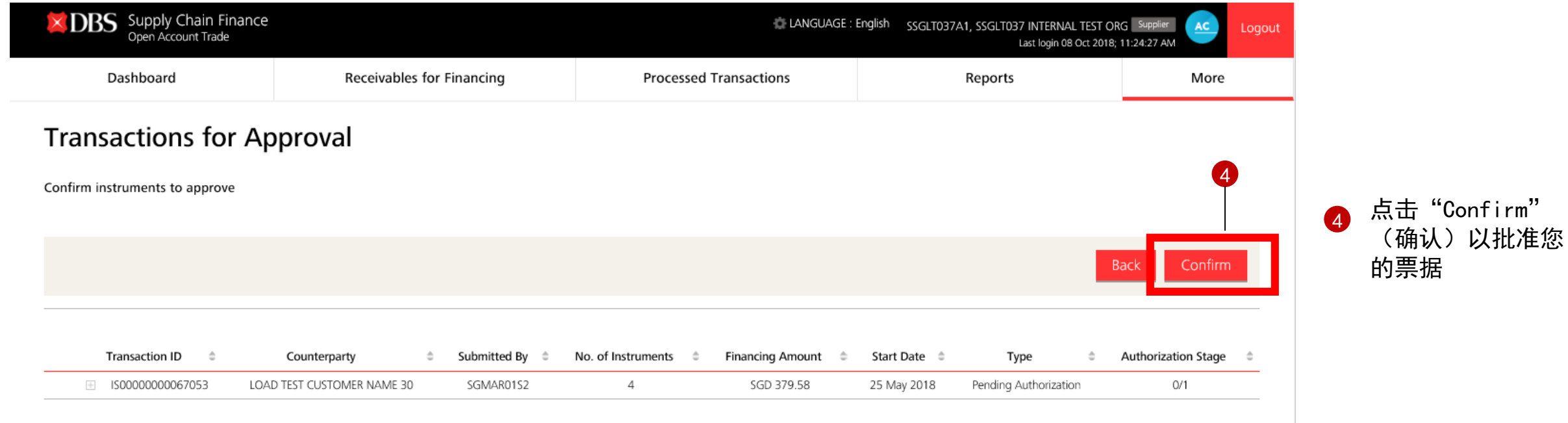

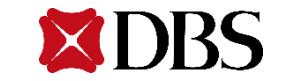

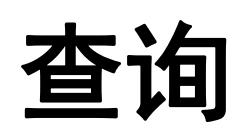

- 已处理的交易和状态
- 查看票据列表和状态

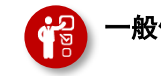

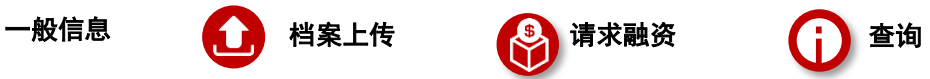

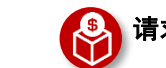

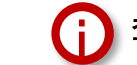

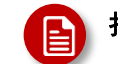

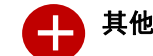

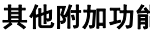

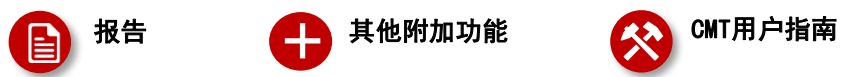

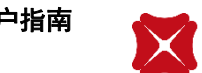

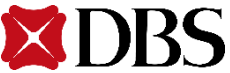

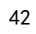

# 查询-已处理的交易

主要买方和供应商 **X DBS** Supply Chain Finance LANGUAGE: English SSGLT033 USER1, LOAD TEST CUSTOMER NAME 33 Supplier  $AC$ l oaoi Last login 05 Dec 2018; 9:09:49 AM Dashboard **Receivables for Financing Processed Transactions Reports More Processed Transactions** 1 可供选择的公司列表 **List of payments** 要查看提交的融资请求的状态,客户可以通过以 4 流程的交易状态 下方式进行筛选: Company:  $\overline{\mathbf{r}}$ SG - SSGLT033 - LOAD TEST CUSTOMER NAME 33 Finance Stage **Transaction Period: Transaction Status:** 1) 公司 Post Shipment/Post Acceptance Financing December 2018 Maturity Payment 2) 融资阶段 3) 交易周期 从交易开始日期起最多查看6个月的交易 4) 交易状态 3 Counterparty # Payment Reference # Payment Date  $\div$ Transaction Amount = Status  $\stackrel{\scriptscriptstyle{A}}{\scriptscriptstyle{w}}$ No records 2 财务阶段: 装运前融资 装运后/验收前融资 装运后/验收后融资

对于主要买方和供应商,点击"Processed Transactions"(已处理交易)选项卡时

,您将看到此屏幕。此屏幕显示已处理交易的一般概况。

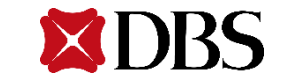

供应商融资:

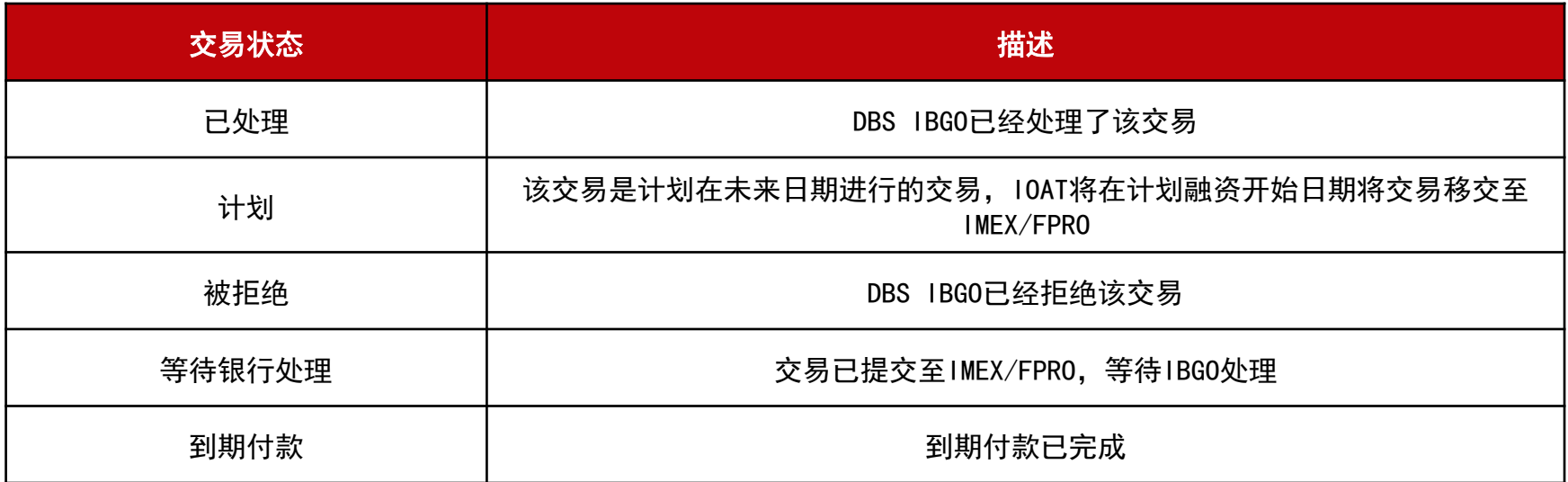

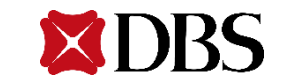

### 查询 – 已处理交易 详细屏幕(主要买家)

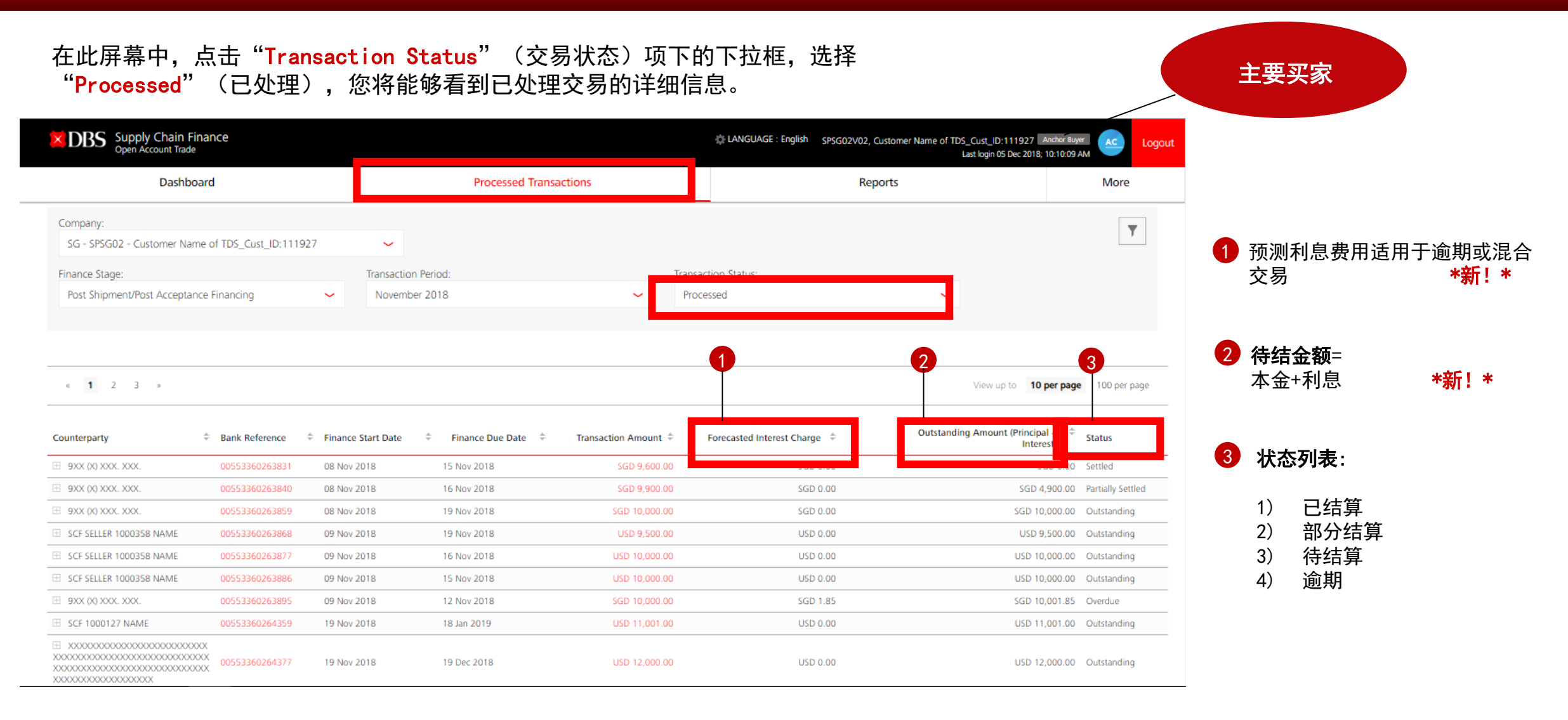

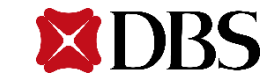

# 查询 – 已处理交易 详细屏幕(供应商)

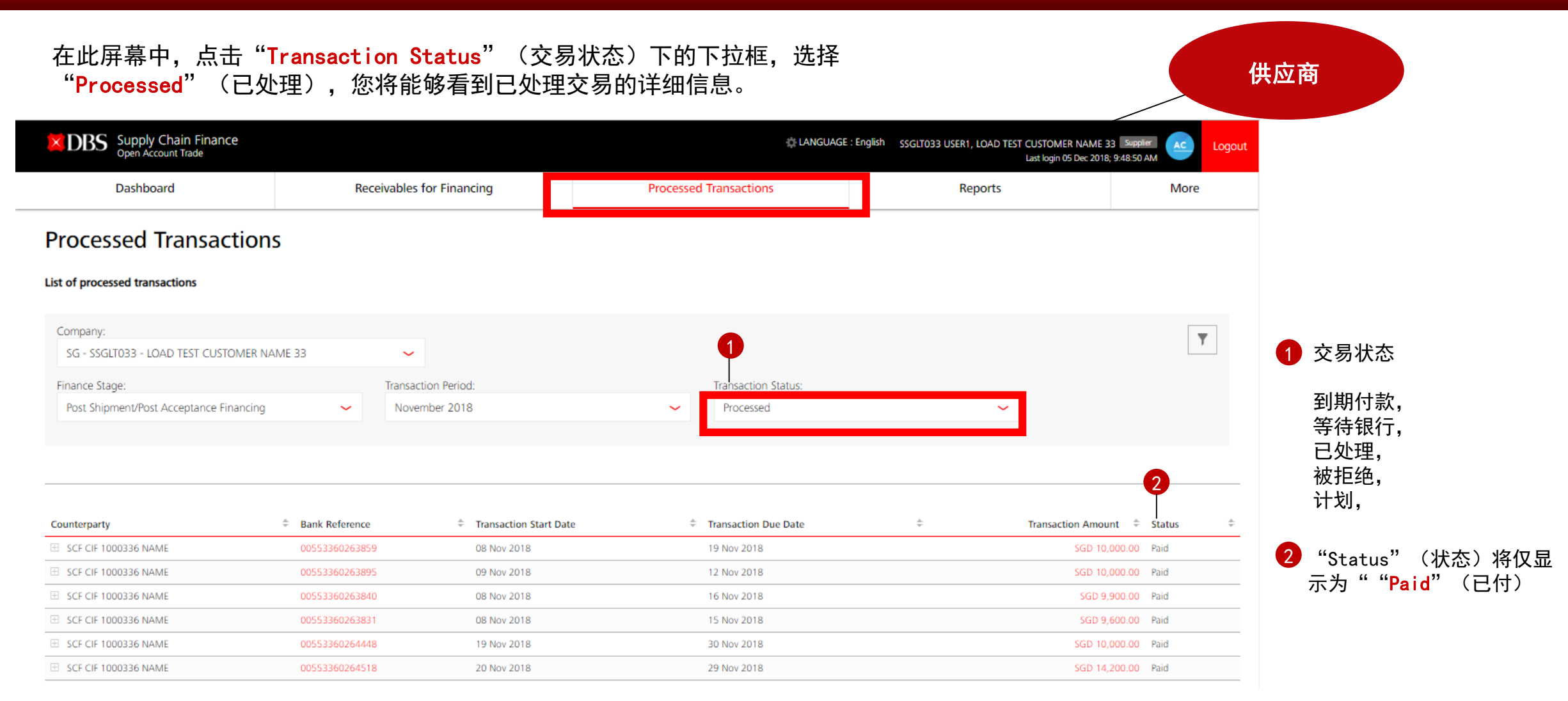

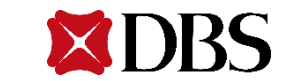

点击"More" > "View Instrument List" (更多>查看票据列表)选项卡,您将看到此屏幕。此屏幕显示票据的一般概况。

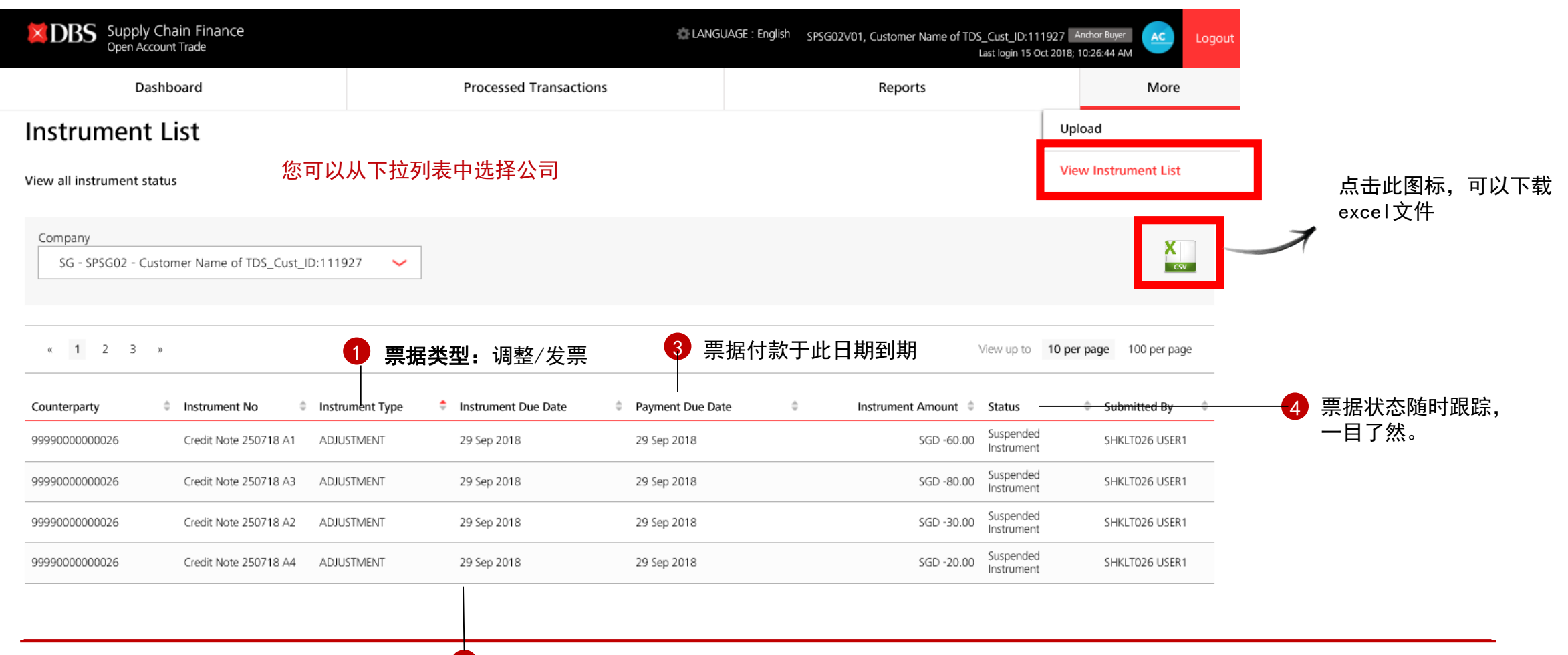

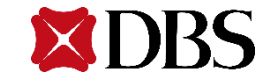

### 查询–票据列表中的档案状态

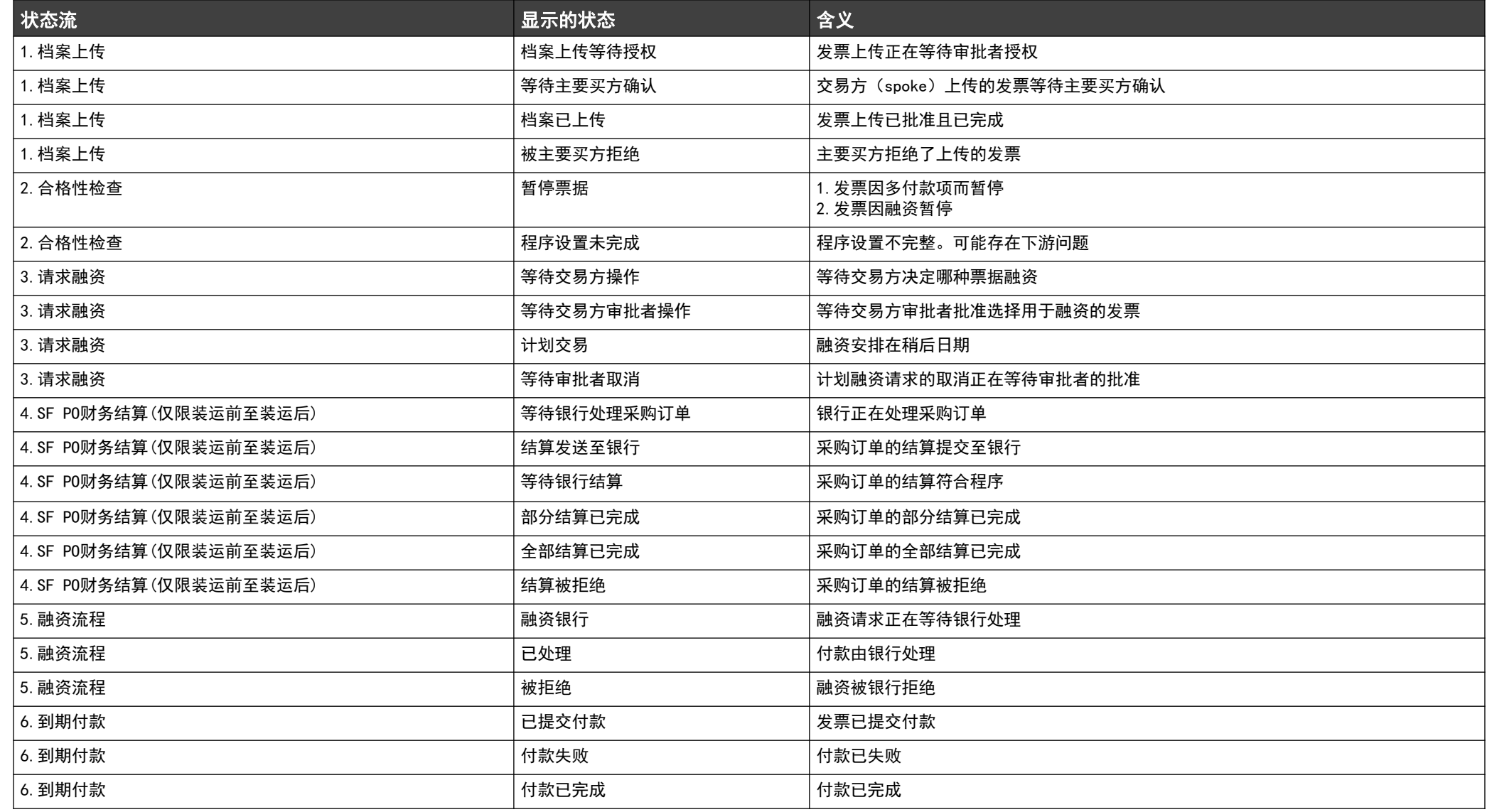

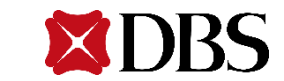

<span id="page-48-0"></span>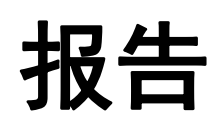

### ▪ 主屏幕

- 供应商融资/买方融资报告(每日/每月)
- 报告和通知(短信/电子邮件)

-中文翻译

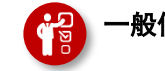

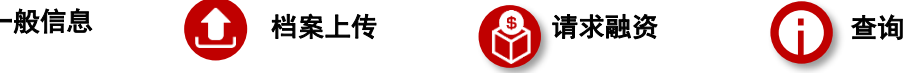

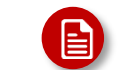

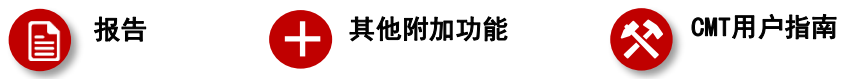

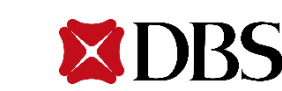

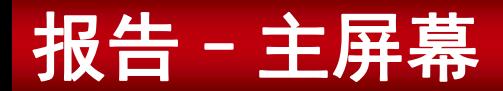

#### 点击"Reports"(报告)选项卡,您可看到此页面,每个页面顶部均有此选择卡。该页面还提供了多 个筛选选项。每个用户角色有不同的多个筛选选项。

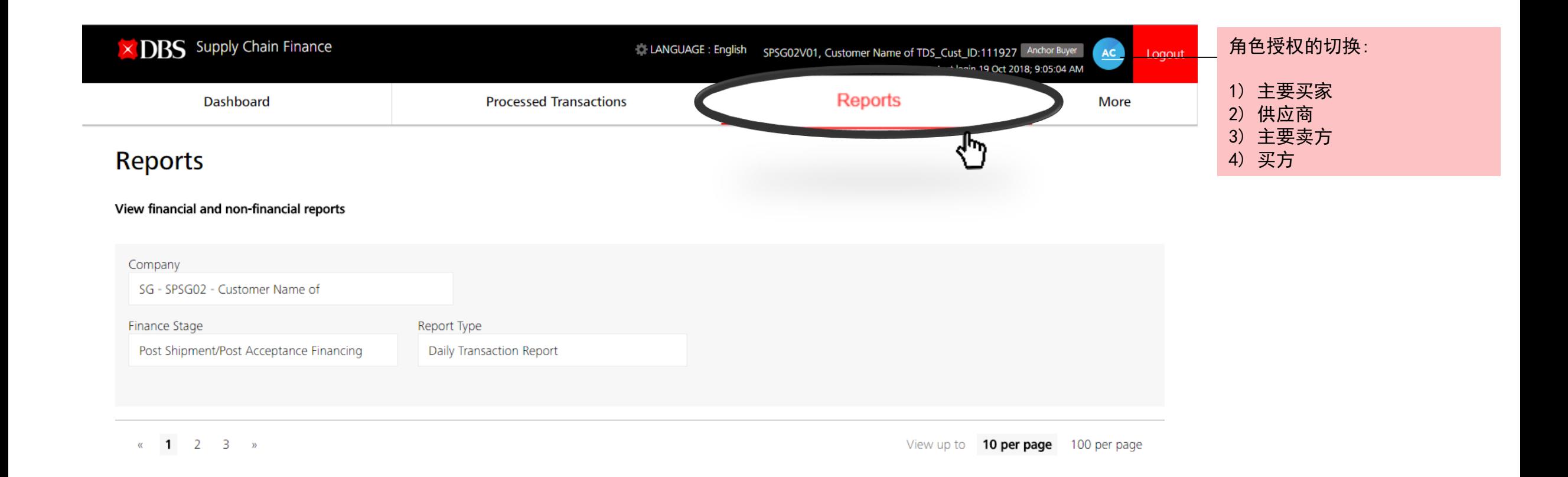

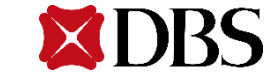

# 报告–供应商融资 (主要买方和供应商)

#### 此页面显示了多个筛选选项,可查看**主要买方和供应商**角色的可用报告。 在供应商融资中,主要买方的过滤选项与供应商的过滤选项相同。

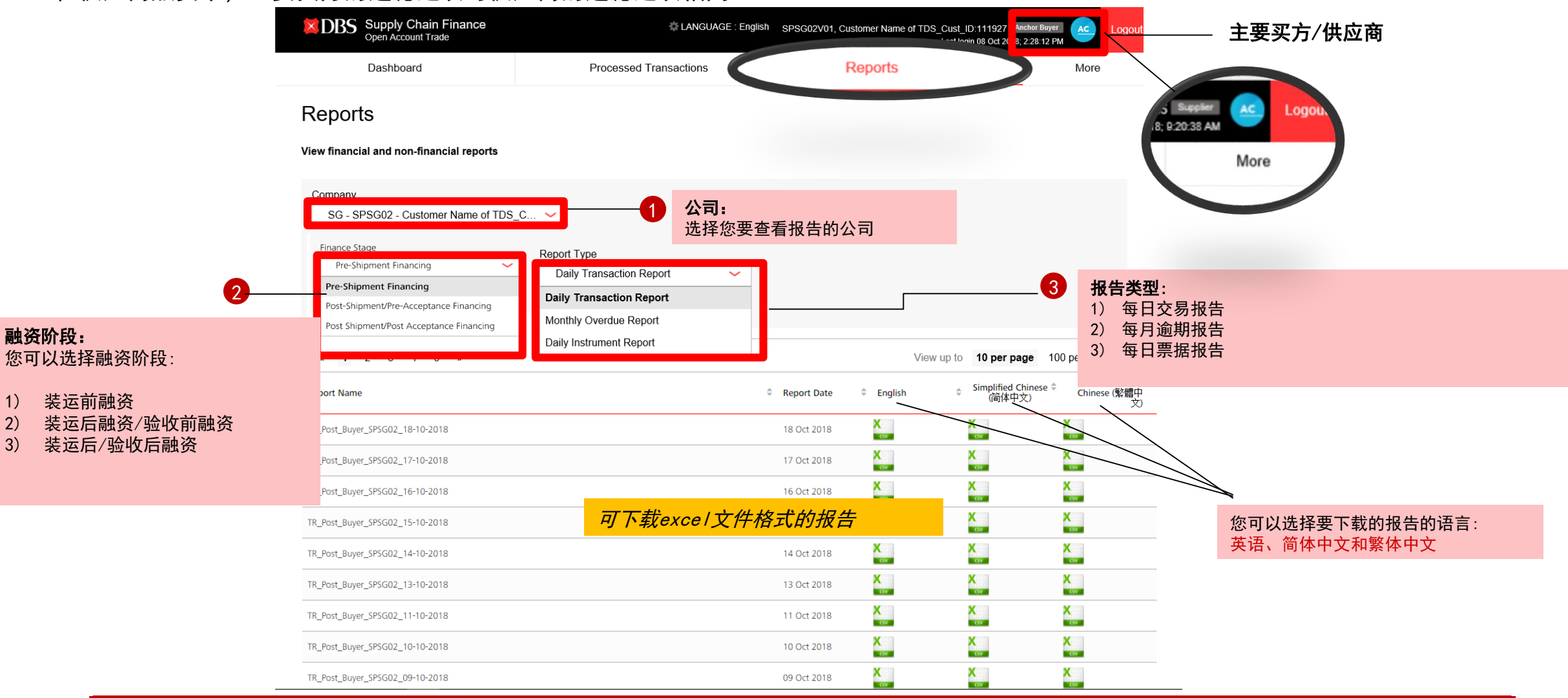

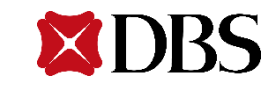

### 报告和通知–短信通知

现在可提供简体中文和繁体中文版本的电子邮件和短信通知 可以收到英文、简体中文和繁体中文的通知。

\*新! \*

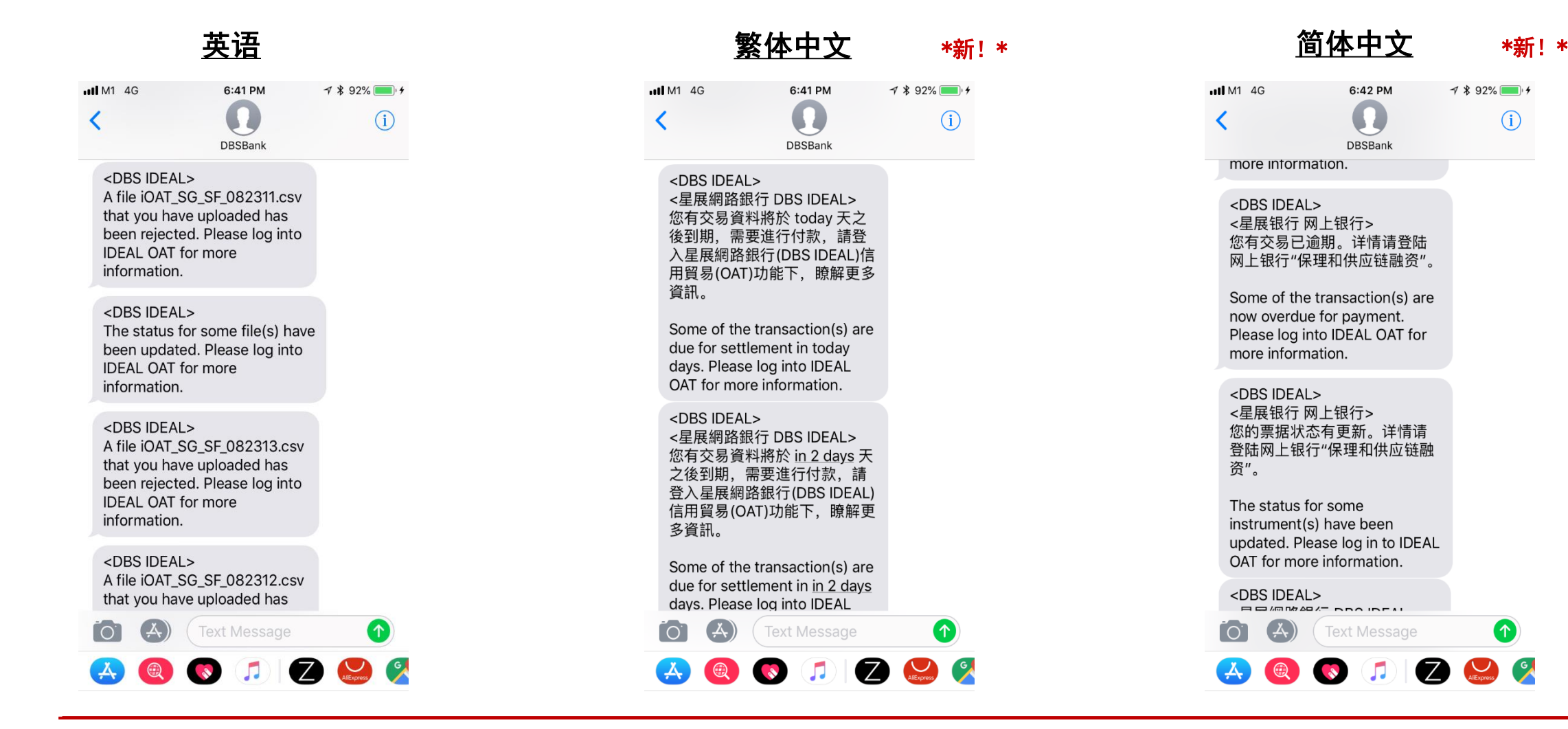

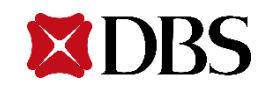

 $\bigcirc$ 

 $7$  \$92%

 $(i)$ 

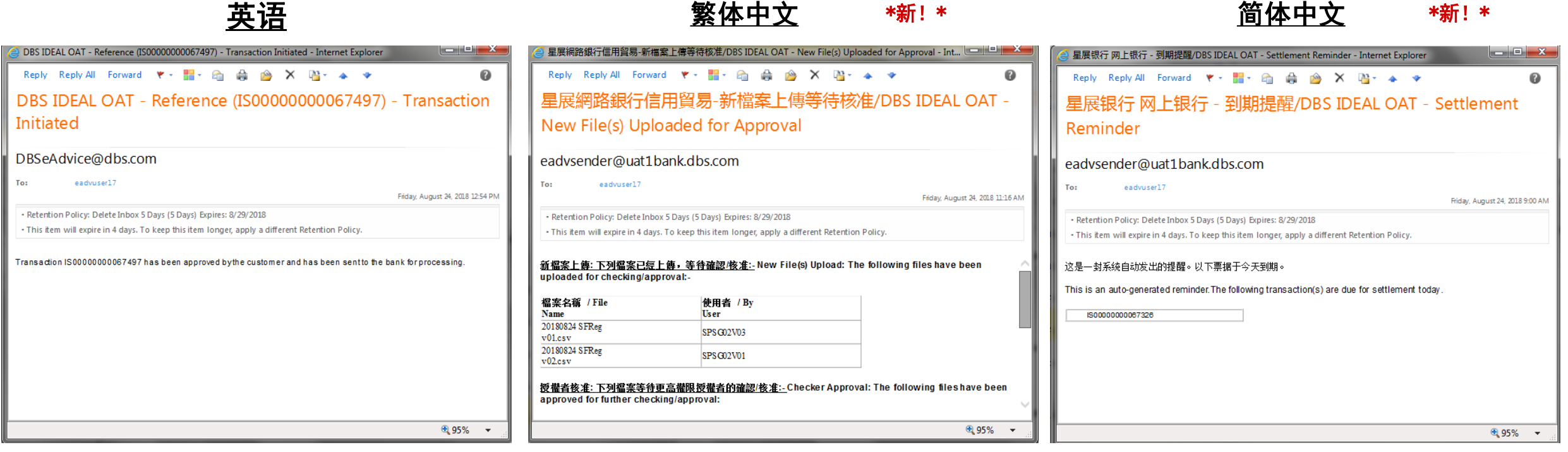

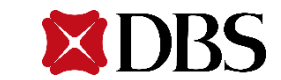

### 向客户和运营部门发送短信/电子邮件通知

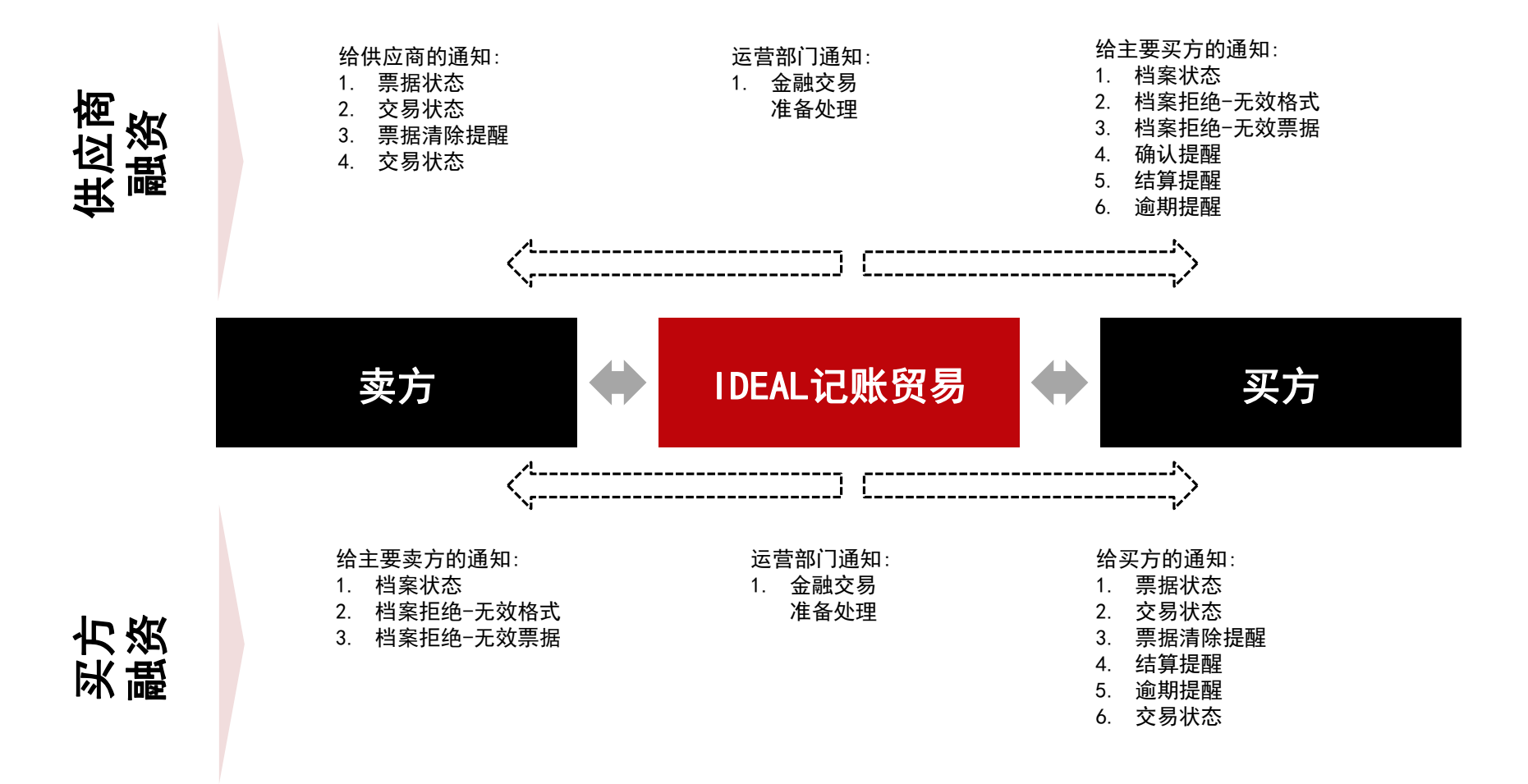

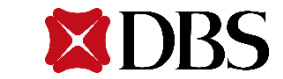